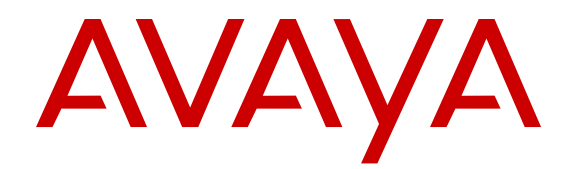

# **Quick Start Configuration for Avaya Virtual Services Platform 9000**

Release 4.1 NN46250-102 Issue 06.01 October 2015

#### **Notice**

While reasonable efforts have been made to ensure that the information in this document is complete and accurate at the time of printing, Avaya assumes no liability for any errors. Avaya reserves the right to make changes and corrections to the information in this document without the obligation to notify any person or organization of such changes.

#### **Documentation disclaimer**

"Documentation" means information published by Avaya in varying mediums which may include product information, operating instructions and performance specifications that Avaya may generally make available to users of its products and Hosted Services. Documentation does not include marketing materials. Avaya shall not be responsible for any modifications, additions, or deletions to the original published version of documentation unless such modifications, additions, or deletions were performed by Avaya. End User agrees to indemnify and hold harmless Avaya, Avaya's agents, servants and employees against all claims, lawsuits, demands and judgments arising out of, or in connection with, subsequent modifications, additions or deletions to this documentation, to the extent made by End User.

#### **Link disclaimer**

Avaya is not responsible for the contents or reliability of any linked websites referenced within this site or documentation provided by Avaya. Avaya is not responsible for the accuracy of any information, statement or content provided on these sites and does not necessarily endorse the products, services, or information described or offered within them. Avaya does not guarantee that these links will work all the time and has no control over the availability of the linked pages.

#### **Warranty**

Avaya provides a limited warranty on Avaya hardware and software. Refer to your sales agreement to establish the terms of the limited warranty. In addition, Avaya's standard warranty language, as well as information regarding support for this product while under warranty is available to Avaya customers and other parties through the Avaya Support website: [http://support.avaya.com](http://support.avaya.com/) or such successor site as designated by Avaya. Please note that if You acquired the product(s) from an authorized Avaya Channel Partner outside of the United States and Canada, the warranty is provided to You by said Avaya Channel Partner and not by Avaya.

#### **Licenses**

THE SOFTWARE LICENSE TERMS AVAILABLE ON THE AVAYA WEBSITE, [HTTP://SUPPORT.AVAYA.COM/LICENSEINFO](http://support.avaya.com/LicenseInfo) OR SUCH SUCCESSOR SITE AS DESIGNATED BY AVAYA, ARE APPLICABLE TO ANYONE WHO DOWNLOADS, USES AND/OR INSTALLS AVAYA SOFTWARE, PURCHASED FROM AVAYA INC. ANY AVAYA AFFILIATE, OR AN AVAYA CHANNEL PARTNER (AS APPLICABLE) UNDER A COMMERCIAL AGREEMENT WITH AVAYA OR AN AVAYA CHANNEL PARTNER. UNLESS OTHERWISE AGREED TO BY AVAYA IN WRITING, AVAYA DOES NOT EXTEND THIS LICENSE IF THE SOFTWARE WAS OBTAINED FROM ANYONE OTHER THAN AVAYA, AN AVAYA AFFILIATE OR AN AVAYA CHANNEL PARTNER; AVAYA RESERVES THE RIGHT TO TAKE LEGAL ACTION AGAINST YOU AND ANYONE ELSE USING OR SELLING THE SOFTWARE WITHOUT A LICENSE. BY INSTALLING, DOWNLOADING OR USING THE SOFTWARE, OR AUTHORIZING OTHERS TO DO SO, YOU, ON BEHALF OF YOURSELF AND THE ENTITY FOR WHOM YOU ARE INSTALLING, DOWNLOADING OR USING THE SOFTWARE (HEREINAFTER REFERRED TO INTERCHANGEABLY AS "YOU" AND "END USER"), AGREE TO THESE TERMS AND CONDITIONS AND CREATE A BINDING CONTRACT BETWEEN YOU AND AVAYA INC. OR THE APPLICABLE AVAYA AFFILIATE ("AVAYA").

Avaya grants You a license within the scope of the license types described below, with the exception of Heritage Nortel Software, for which the scope of the license is detailed below. Where the order documentation does not expressly identify a license type, the applicable license will be a Designated System License. The

applicable number of licenses and units of capacity for which the license is granted will be one (1), unless a different number of licenses or units of capacity is specified in the documentation or other materials available to You. "Software" means computer programs in object code, provided by Avaya or an Avaya Channel Partner, whether as stand-alone products, pre-installed on hardware products, and any upgrades, updates, patches, bug fixes, or modified versions thereto. "Designated Processor" means a single stand-alone computing device. "Server" means a Designated Processor that hosts a software application to be accessed by multiple users. "Instance" means a single copy of the Software executing at a particular time: (i) on one physical machine; or (ii) on one deployed software virtual machine ("VM") or similar deployment.

#### **Licence types**

Designated System(s) License (DS). End User may install and use each copy or an Instance of the Software only on a number of Designated Processors up to the number indicated in the order. Avaya may require the Designated Processor(s) to be identified in the order by type, serial number, feature key, Instance, location or other specific designation, or to be provided by End User to Avaya through electronic means established by Avaya specifically for this purpose.

#### **Heritage Nortel Software**

"Heritage Nortel Software" means the software that was acquired by Avaya as part of its purchase of the Nortel Enterprise Solutions Business in December 2009. The Heritage Nortel Software currently available for license from Avaya is the software contained within the list of Heritage Nortel Products located at [http://support.avaya.com/](http://support.avaya.com/LicenseInfo) [LicenseInfo](http://support.avaya.com/LicenseInfo) under the link "Heritage Nortel Products" or such successor site as designated by Avaya. For Heritage Nortel Software, Avaya grants You a license to use Heritage Nortel Software provided hereunder solely to the extent of the authorized activation or authorized usage level, solely for the purpose specified in the Documentation, and solely as embedded in, for execution on, or for communication with Avaya equipment. Charges for Heritage Nortel Software may be based on extent of activation or use authorized as specified in an order or invoice.

#### **Copyright**

Except where expressly stated otherwise, no use should be made of materials on this site, the Documentation, Software, Hosted Service, or hardware provided by Avaya. All content on this site, the documentation, Hosted Service, and the product provided by Avaya including the selection, arrangement and design of the content is owned either by Avaya or its licensors and is protected by copyright and other intellectual property laws including the sui generis rights relating to the protection of databases. You may not modify, copy, reproduce, republish, upload, post, transmit or distribute in any way any content, in whole or in part, including any code and software unless expressly authorized by Avaya. Unauthorized reproduction, transmission, dissemination, storage, and or use without the express written consent of Avaya can be a criminal, as well as a civil offense under the applicable law.

#### **Third Party Components**

"Third Party Components" mean certain software programs or portions thereof included in the Software or Hosted Service may contain software (including open source software) distributed under third party agreements ("Third Party Components"), which contain terms regarding the rights to use certain portions of the Software ("Third Party Terms"). As required, information regarding distributed Linux OS source code (for those products that have distributed Linux OS source code) and identifying the copyright holders of the Third Party Components and the Third Party Terms that apply is available in the products, Documentation or on Avaya's website at: [http://](http://support.avaya.com/Copyright) [support.avaya.com/Copyright](http://support.avaya.com/Copyright) or such successor site as designated by Avaya. You agree to the Third Party Terms for any such Third Party Components.

#### **Preventing Toll Fraud**

"Toll Fraud" is the unauthorized use of your telecommunications system by an unauthorized party (for example, a person who is not a corporate employee, agent, subcontractor, or is not working on your company's behalf). Be aware that there can be a risk of Toll Fraud associated with your system and that, if Toll Fraud occurs, it can

result in substantial additional charges for your telecommunications services.

#### **Avaya Toll Fraud intervention**

If You suspect that You are being victimized by Toll Fraud and You need technical assistance or support, call Technical Service Center Toll Fraud Intervention Hotline at +1-800-643-2353 for the United States and Canada. For additional support telephone numbers, see the Avaya Support website: <http://support.avaya.com> or such successor site as designated by Avaya. Suspected security vulnerabilities with Avaya products should be reported to Avaya by sending mail to: securityalerts@avaya.com.

#### **Downloading Documentation**

For the most current versions of Documentation, see the Avaya Support website: <http://support.avaya.com>, or such successor site as designated by Avaya.

#### **Contact Avaya Support**

See the Avaya Support website:<http://support.avaya.com>for product or Hosted Service notices and articles, or to report a problem with your Avaya product or Hosted Service. For a list of support telephone numbers and contact addresses, go to the Avaya Support website: <http://support.avaya.com>(or such successor site as designated by Avaya), scroll to the bottom of the page, and select Contact Avaya Support.

#### **Trademarks**

The trademarks, logos and service marks ("Marks") displayed in this site, the Documentation, Hosted Service(s), and product(s) provided by Avaya are the registered or unregistered Marks of Avaya, its affiliates, or other third parties. Users are not permitted to use such Marks without prior written consent from Avaya or such third party which may own the Mark. Nothing contained in this site, the Documentation, Hosted Service(s) and product(s) should be construed as granting, by implication, estoppel, or otherwise, any license or right in and to the Marks without the express written permission of Avaya or the applicable third party.

Avaya is a registered trademark of Avaya Inc.

All non-Avaya trademarks are the property of their respective owners. Linux® is the registered trademark of Linus Torvalds in the U.S. and other countries.

### **Contents**

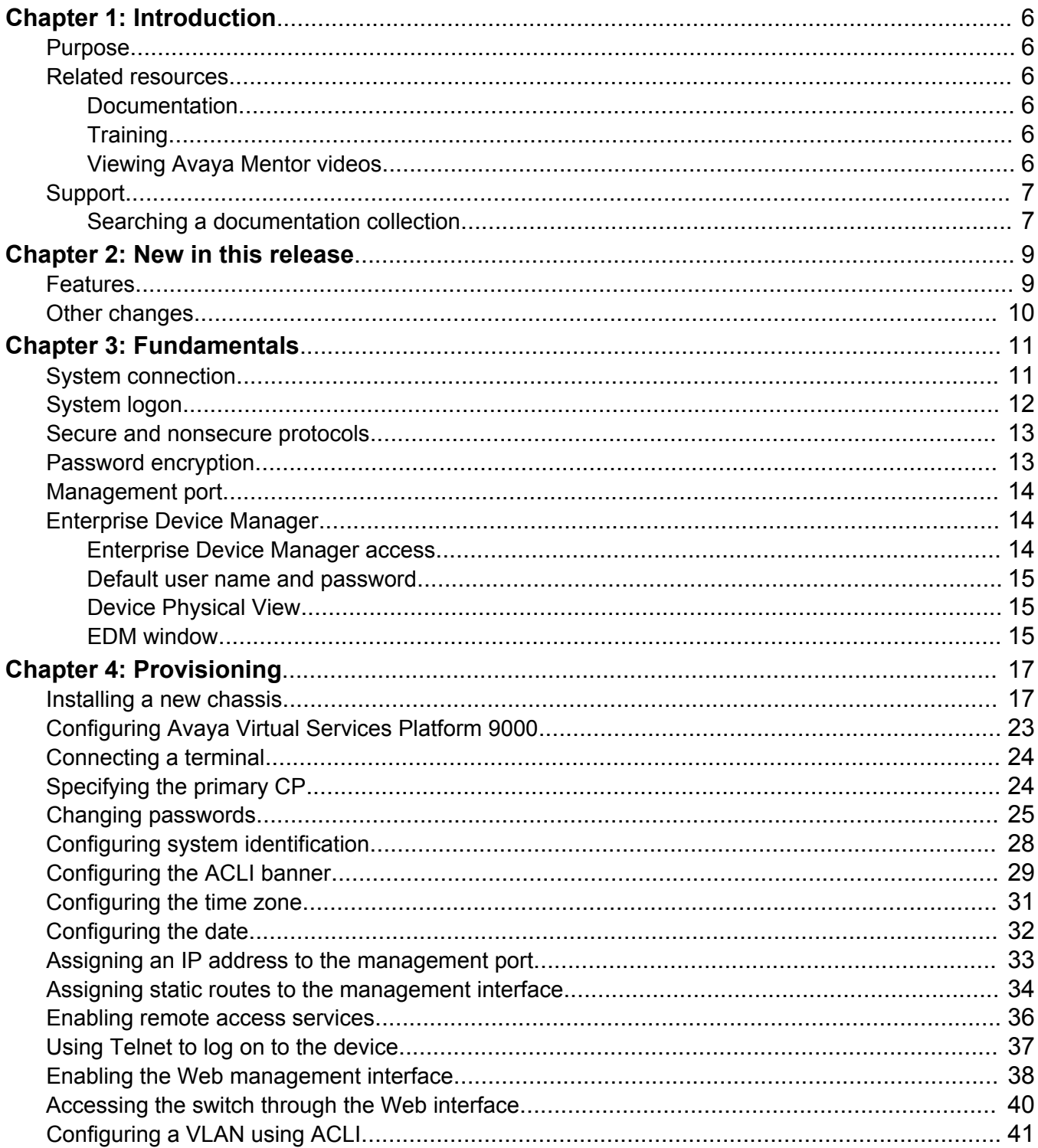

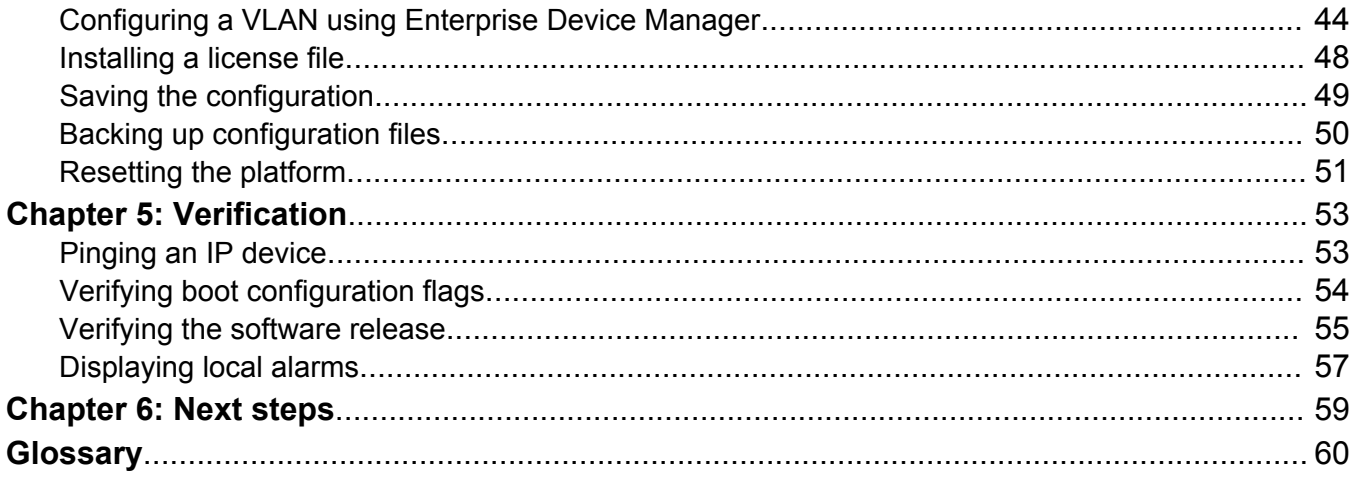

# <span id="page-5-0"></span>**Chapter 1: Introduction**

## **Purpose**

The Quick Start Guide provides basic instructions to install the hardware and perform basic configuration of the Virtual Services Platform 9000 chassis and software.

# **Related resources**

### **Documentation**

See *Documentation Reference for Avaya Virtual Services Platform 9000,* NN46250-100 for a list of the documentation for this product.

### **Training**

Ongoing product training is available. For more information or to register, you can access the website at <http://avaya-learning.com/>.

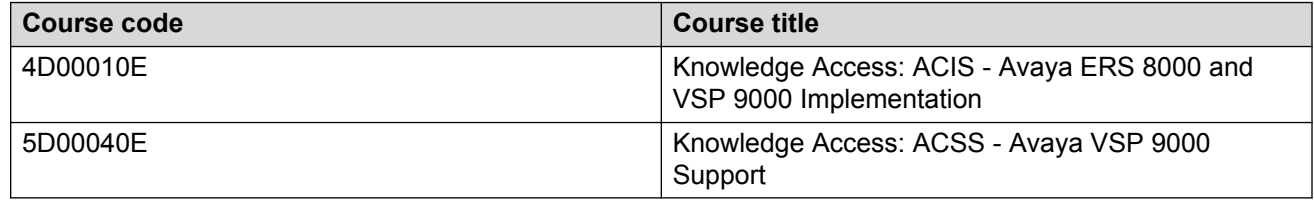

### **Viewing Avaya Mentor videos**

Avaya Mentor videos provide technical content on how to install, configure, and troubleshoot Avaya products.

### <span id="page-6-0"></span>**About this task**

Videos are available on the Avaya Support website, listed under the video document type, and on the Avaya-run channel on YouTube.

### **Procedure**

- To find videos on the Avaya Support website, go to [http://support.avaya.com](http://support.avaya.com/) and perform one of the following actions:
	- In **Search**, type Avaya Mentor Videos to see a list of the available videos.
	- In **Search**, type the product name. On the Search Results page, select **Video** in the **Content Type** column on the left.
- To find the Avaya Mentor videos on YouTube, go to [www.youtube.com/AvayaMentor](http://www.youtube.com/AvayaMentor) and perform one of the following actions:
	- Enter a key word or key words in the **Search Channel** to search for a specific product or topic.
	- Scroll down Playlists, and click the name of a topic to see the available list of videos posted on the website.

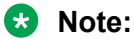

Videos are not available for all products.

# **Support**

Go to the Avaya Support website at<http://support.avaya.com>for the most up-to-date documentation, product notices, and knowledge articles. You can also search for release notes, downloads, and resolutions to issues. Use the online service request system to create a service request. Chat with live agents to get answers to questions, or request an agent to connect you to a support team if an issue requires additional expertise.

### **Searching a documentation collection**

On the Avaya Support website, you can download the documentation library for a specific product and software release to perform searches across an entire document collection. For example, you can perform a single, simultaneous search across the collection to quickly find all occurrences of a particular feature. Use this procedure to perform an index search of your documentation collection.

### **Before you begin**

- Download the documentation collection zip file to your local computer.
- You must have Adobe Acrobat or Adobe Reader installed on your computer.

### **Procedure**

1. Extract the document collection zip file into a folder.

- 2. Navigate to the folder that contains the extracted files and open the file named <*product\_name\_release*>.pdx.
- 3. In the Search dialog box, select the option **In the index named <***product\_name\_release***>.pdx**.
- 4. Enter a search word or phrase.
- 5. Select any of the following to narrow your search:
	- Whole Words Only
	- Case-Sensitive
	- Include Bookmarks
	- Include Comments
- 6. Click **Search**.

The search results show the number of documents and instances found. You can sort the search results by Relevance Ranking, Date Modified, Filename, or Location. The default is Relevance Ranking.

# <span id="page-8-0"></span>**Chapter 2: New in this release**

The following sections detail what is new in *Quick Start Configuration for Avaya Virtual Services Platform 9000,* NN46250-102, for Release 4.1.

### **Features**

The following section describes feature-related changes.

### **Enterprise Device Manager access**

To access Enterprise Device Manager (EDM), Release 4.1 supports:

- Microsoft Internet Explorer version 10.x or earlier supported versions.
- Mozilla Firefox 38.x or earlier supported versions.

For more information, see **Enterprise Device Manager access** on page 14.

### **Installing second generation modules**

Release 4.1 updates information on installing new second generation modules. Avaya recommends you update your device fully to Release 4.0.1.0 or higher, and ensure that the upgrade is fully complete, before you install new 9048XS-2 or 9012QQ-2 I/O modules. Once the upgrade is fully complete, insert the new 9048XS-2 or 9012QQ-2 I/O module into the chassis, one module at a time.

The 9048XS-2 or 9012QQ-2 I/O modules go through a series of steps as part of the upgrade process, including burning of images into the FPGAs on the module and can go through multiple module resets to activate those firmware images. Up to 35 minutes may be required for the upgrades on each module to be complete. Allow the upgrade process to complete successfully. Failure to do so could result in a failed or an incorrect upgrade or incorrect commissioning of your device.

For more information, see [Installing a new chassis](#page-16-0) on page 17.

### **SSHD system flag update**

Release 4.1 updates the default for the sshd system flag to disabled. For more information, see [Variable definitions](#page-36-0) on page 37.

# <span id="page-9-0"></span>**Other changes**

There are no other changes for Release 4.1.

# <span id="page-10-0"></span>**Chapter 3: Fundamentals**

Provisioning follows hardware installation.

The *Quick Start Configuration for Avaya Virtual Services Platform 9000,* NN46250-102, includes the minimum, but essential, configuration steps to:

- provide a default, starting point configuration
- establish a management interface
- establish basic security on the node

More information ships in the box with your new Virtual Services Platform 9000 chassis, including

- an installation kit
- a foldout poster, *Avaya Virtual Services Platform 9012 Chassis Installation*, NN46250-306 (700502599) or *Avaya Virtual Services Platform 9010AC Chassis Installation*, NN46250-309 (700506751)
- a regulatory document, *Regulatory Reference for Avaya Virtual Services Platform 9000,* NN46250-112 (700509061)

For more information about hardware specifications and installation procedures, see *Installing the Avaya Virtual Services Platform 9000,* NN46250-304.

For more information about how to configure security, see *Configuring Security on Avaya Virtual Services Platform 9000,* NN46250-601.

To download and print selected technical publications and release notes directly from the Internet, go to [www.avaya.com/support](http://www.avaya.com/support).

# **System connection**

Connect the serial console interface (an RS-232 port) on the Control Processor (CP) module to a PC or terminal to monitor and configure the platform. The port uses a DB-9 connector. The following are the default communication protocol settings for the console port:

- 9600 baud
- 8 data bits
- 1 stop bit
- No parity

<span id="page-11-0"></span>To use the console port, you need the following equipment:

- A terminal or teletypewriter (TTY)-compatible terminal, or a portable computer with a serial port and terminal-emulation software.
- An Underwriters Laboratories (UL)-listed straight-through or null modem RS-232 cable with a female DB-9 connector for the console port on the switch. The other end of the cable must use a connector appropriate to the serial port on your computer or terminal.

You must shield the cable that connects to the console port to comply with emissions regulations and requirements.

# **System logon**

After the platform boot sequence is complete, a logon prompt appears. The following table shows the default values for logon and password for console and Telnet sessions.

| <b>Access level</b> | <b>Description</b>                                                                                                    | <b>Default</b><br>logon | <b>Default</b><br>password |
|---------------------|----------------------------------------------------------------------------------------------------|-------------------------|----------------------------|
| Read-only           | Permits view-only configuration and<br>status information. Is equivalent to Simple<br>Network Management Protocol (SNMP)<br>read-only community access.                                                    | ro                      | ro                         |
| Layer 1 read/write  | View most switch configuration and status<br>information and change physical port<br>settings.                                                                                                    | 1                       | 1                          |
| Layer 2 read/write  | View and change configuration and status<br>information for Layer 2 (bridging and<br>switching) functions.                                                                                                 | $ 2\rangle$             | 2                          |
| Layer 3 read/write  | View and change configuration and status<br>information for Layer 2 and Layer 3<br>(routing) functions.                                                                                                    | 3                       | 3                          |
| Read/write          | View and change configuration and status<br>information across the switch. You cannot<br>change security and password settings.<br>This access level is equivalent to SNMP<br>read/write community access. | rw                      | rw                         |
| Read/write/all      | Permits all the rights of read/write access<br>and the ability to change security settings,<br>including ACLI and Web-based<br>management user names and passwords<br>and the SNMP community strings.      | rwa                     | rwa                        |

**Table 1: Access levels and default logon values**

# <span id="page-12-0"></span>**Secure and nonsecure protocols**

The following table describes the secure and nonsecure protocols that Virtual Services Platform 9000 supports.

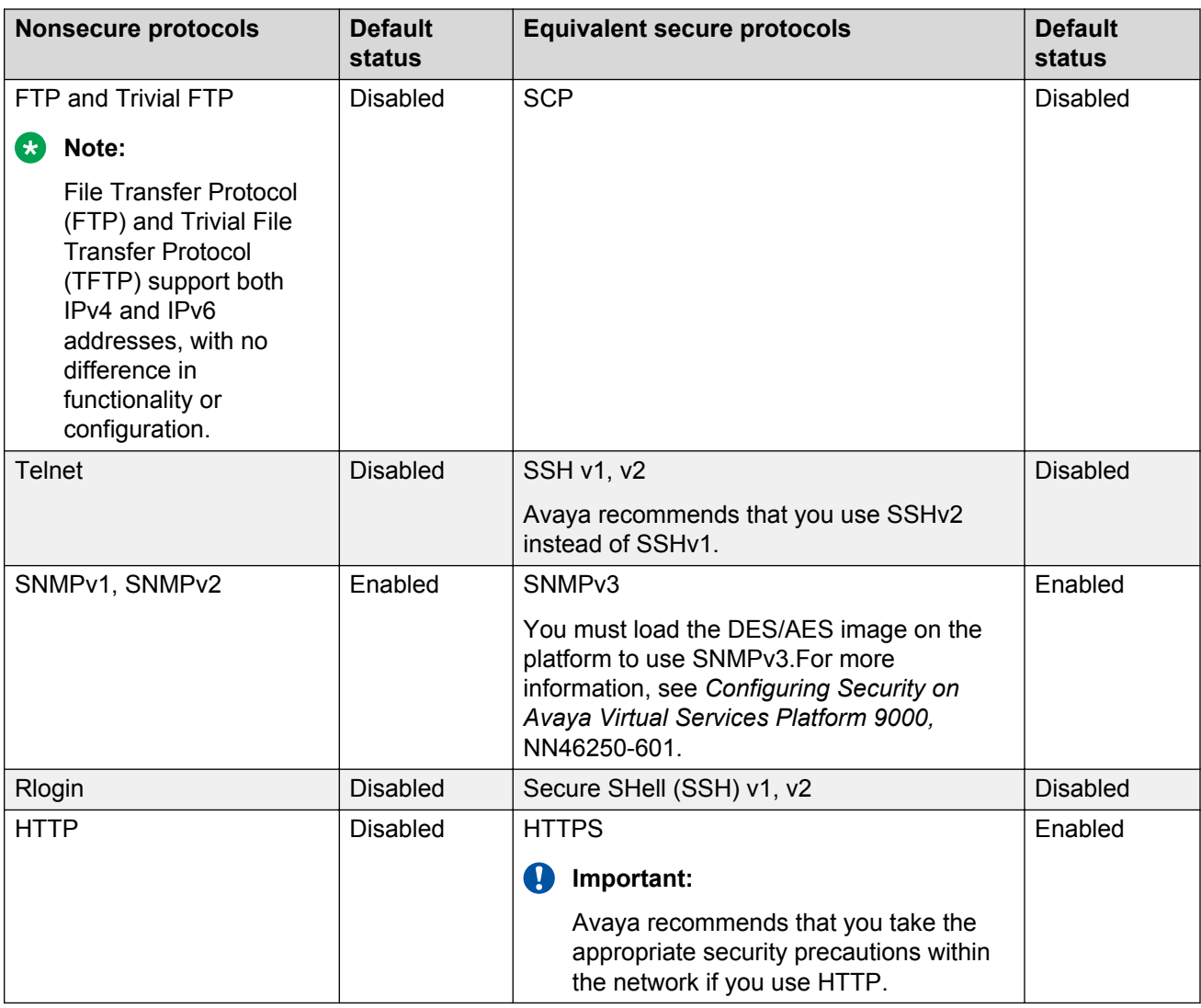

### **Table 2: Secure and nonsecure protocols for IPv4 and IPv6**

# **Password encryption**

The platform stores passwords in encrypted format and not in the configuration file.

### <span id="page-13-0"></span>**Important:**

For security reasons, Avaya recommends that you configure the passwords to values other than the factory defaults.

### **Management port**

You must assign an IP address to the management port before you can use it for out-of-band (OOB) management. In a platform with redundant CP modules, each management port uses a specific IP address. In addition, you can create a virtual management port with an IP address available to the master management module. The IP addresses assigned to the CP modules and the virtual management port must be in the same subnet.

The master management module replies to all management requests sent to the virtual IP address, and to requests sent to the management port IP address. If the master management module fails and the backup management module takes over, the virtual management port IP address continues to provide management access to the platform.

### **Enterprise Device Manager**

Avaya Virtual Services Platform 9000 includes Enterprise Device Manager (EDM), an embedded graphical user interface (GUI) that you can use to manage and monitor the platform through Webbased access without additional installations.

For more information about EDM, see *Using ACLI and EDM on Avaya Virtual Services Platform 9000,* NN46250-103.

### **Enterprise Device Manager access**

To access EDM, open *http://<deviceip>/login.html* or *https://<deviceip>/login.html* from either Microsoft Internet Explorer version 10.x or earlier supported versions, or Mozilla Firefox 38.x or earlier supported versions.

### **Important:**

You must enable the Web server from ACLI to enable HTTP access to EDM. If you want HTTP access to the device, you must also disable the Web server secure-only option. The Web server secure-only option, allowing for HTTPS access to the device, is enabled by default. Take the appropriate security precautions within the network if you use HTTP.

If you experience issues while connecting to EDM, check the proxy settings. Proxy settings can affect EDM connectivity to the switch. Clear the browser cache, and do not use a proxy when connecting to the device. This should resolve the issue.

### <span id="page-14-0"></span>**Default user name and password**

The following table contains the default user name and password that you can use to log on to Virtual Services Platform 9000 using EDM. For more information about changing the Virtual Services Platform 9000 passwords, see *Configuring Security on Avaya Virtual Services Platform 9000,* NN46250-601.

### **Table 3: EDM default username and password**

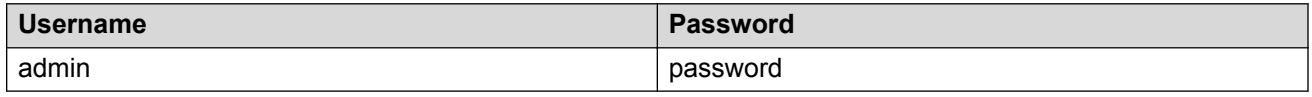

### **Important:**

The default passwords and community strings are documented and well known. Avaya strongly recommends that you change the default passwords and community strings immediately after you first log on. For more information about changing user names and passwords, see *Configuring Security on Avaya Virtual Services Platform 9000,* NN46250-601.

### **Device Physical View**

After you access EDM, the first screen displays a real-time physical view of the front panel of the device. From the front panel view, you can view fault, configuration, and performance information for the device, a module, or a single port. You can open this tab by clicking the Device Physical View tab above the device view.

You can use the device view to determine the operating status of the various modules and ports in your hardware configuration. You can also use the device view to perform management tasks on specific objects. In the device view, you can select a module, a port, a power supply, a fan module, or the entire chassis. To select an object, click the object. EDM outlines the selected object in yellow, indicating your selection.

The conventions on the device view are similar to the actual device appearance. The module LEDs and the ports are color-coded to provide status. Green indicates the module or port is up and running, red indicates the module or port is disabled, and amber indicates an enabled port that is not connected to anything.

### **EDM window**

The following figure shows the different sections of the EDM window:

• navigation pane—Located to the left of the window, the navigation pane contains a directory tree structure that displays all the available command tabs. A row of buttons at the top of the navigation pane provides a quick method to perform common functions.

- menu bar—Located at the top of the window, the menu bar shows the most recently accessed primary tabs and their respective secondary tabs.
- toolbar—Located just below the menu bar, the toolbar gives you quick access to the most common operational commands such as Apply, Refresh, and Help.
- work area—Located to the right of the window, the work area displays the dialog boxes where you can view or configure parameters on the Virtual Services Platform 9000.

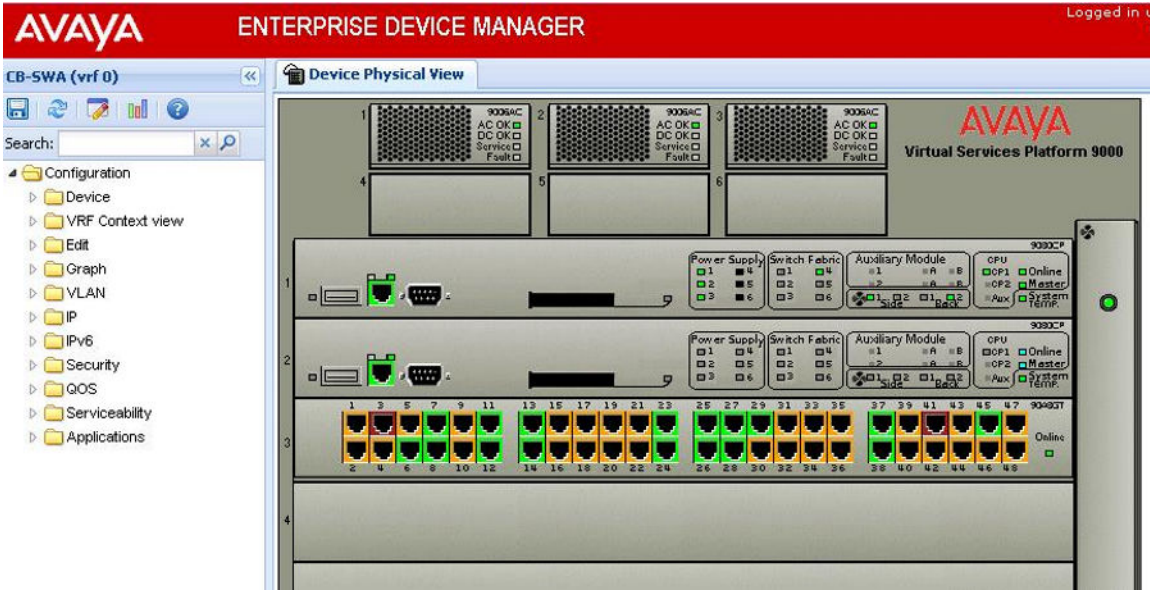

**Figure 1: EDM window**

# <span id="page-16-0"></span>**Chapter 4: Provisioning**

This section contains procedures for the initial provisioning of Virtual Services Platform 9000. These procedures should always be performed when provisioning Virtual Services Platform 9000.

## **Installing a new chassis**

Use the following procedure to install a new Virtual Services Platform 9010 or a new Virtual Services Platform 9012 chassis.

### **Before you begin**

• Ensure you have upgraded your system to the minimum software requirement of Release 4.1.

### **Procedure**

1. Insert the cooling modules.

If you use the Virtual Services Platform 9012 with second generation Input/Output (I/O) modules, use the 9012FCHS cooling modules.

2. Insert one Control Processor (CP) module in slot 1 and one Switch Fabric (SF) module in SF1, and turn on the chassis.

Please refer to the example at the end of this procedure to guide you through the messages on the console, especially if you think the system is not responding. The process can take several minutes.

3. When you install CPs for the first time, install and upgrade the primary CP first, and then install and upgrade the secondary CP. The secondary CP will match the running image on the running primary CP. If you install both the primary and secondary CPs at the same time, and the secondary CP is booted, the primary CP may downgrade the code to match the secondary CP. Use this procedure when the first and secondary CP configurations may not match.

Ensure the CP module in slot 1 and the SF module in SF1 are running, and also that the first CP module displays at the console login prompt, and then insert the second CP module in slot 2.

It can take several minutes for the CP module in slot 2 to synchronize with the master CP module. Upgrade messages display on the console of the CP in slot 1. The image synchronization runs automatically between the two CP modules. During this process, one or two reboots of the CP module in slot 2 can occur.

4. Insert the rest of the SF modules, one at a time, starting with SF4, and then insert SF2, SF3, SF5, and SF6. The system displays status messages on the console of the CP in slot 1 as the system detects and upgrades SF modules. The process can take several minutes. Once all of the SF modules are running, proceed to the next step.

Use the **show sys-info** command to ensure all of the SF modules are up.

You require a minimum of five SF modules if you use second generation I/O modules. You require six SF modules for redundancy with second generation I/O modules.

5. Avaya recommends you update your device fully to Release 4.0.1.0 or higher, and ensure that the upgrade is fully complete, before you install new 9048XS-2 or 9012QQ-2 I/O modules. Once the upgrade is fully complete, insert the new 9048XS-2 or 9012QQ-2 I/O module into the chassis, one module at a time.

The 9048XS-2 or 9012QQ-2 I/O modules go through a series of steps as part of the upgrade process, including burning of images into the FPGAs on the module and can go through multiple module resets to activate those firmware images. Up to 35 minutes may be required for the upgrades on each module to be complete. Allow the upgrade process to complete successfully. Failure to do so could result in a failed or an incorrect upgrade or incorrect commissioning of your device. Refer to *Release Notes for Avaya Virtual Services Platform 9000,* NN46250-401 for more information.

6. Insert each I/O module, one at a time, and wait for the system to detect and update the I/O module before you insert the next I/O module. You can insert the I/O modules in whichever order you want.

Allow up to 35 minutes for second generation I/O modules to upgrade.

7. After you have installed all of the I/O modules you intend to install, ensure the status LED is green and stays green on each I/O module, and that all ports light up.

### **Example**

The following is a sample of the log messages you see on the console of the CP module, after you insert the CP module and SF module, and turn on the chassis.

```
********************************************************************************
CP1 [12/10/14 14:00:15.409] 0x00270422 00000000 GlobalRouter SW INFO cold boot 
(0x00000001)
CP1 [12/10/14 14:00:15.409] 0x00270422 00000000 GlobalRouter SW INFO intflash file 
system cumulative: ret=1747 mod=1091
CP1 [12/10/14 14:00:20.421] 0x00010787 00000000 GlobalRouter HW INFO Got mastership, 
master
CP1 [12/10/14 14:00:22.909] 0x00034594 00000000 GlobalRouter SW INFO System boot
CP1 [12/10/14 14:00:22.909] 0x00034595 00000000 GlobalRouter SW INFO VSP-9000 System 
Software Release 3.4.5.0_B002
CP1 [12/10/14 14:00:24.991] 0x00010704 00000000 GlobalRouter HW INFO Waiting for CAN 
initialization
CP1 [12/10/14 14:00:24.992] 0x00010774 00000000 GlobalRouter HW INFO Detected 9012 
chassis
CP1 [12/10/14 14:00:25.022] 0x0001081c 00400010.1 DYNAMIC SET GlobalRouter HW INFO Slot 
1 is initializing.
CP1 [12/10/14 14:00:25.022] 0x0001081c 00400010.21 DYNAMIC SET GlobalRouter HW INFO Slot 
SF 1 is initializing.
CP1 [12/10/14 14:00:26.058] 0x000bc5cd 00000000 GlobalRouter RIP INFO Created instance 
of RIP
```
CP1 [12/10/14 14:00:26.060] 0x0019c58e 007b0001 DYNAMIC CLEAR GlobalRouter VRF INFO VRF is up<br>CP1 [12/10/14 14:00:26.062] 0x0019c58e 007b0001 DYNAMIC CLEAR MgmtRouter VRF INFO VRF is up<br>CP1 [12/10/14 14:00:26.142] 0x00300604 00000000 GlobalRouter SLAMON INFO Starting Slamon Monitor Agent Controller CP1 [12/10/14 14:00:26.143] 0x0027042b 00000000 GlobalRouter SW INFO Process slamon.sh started, pid:2739 CP1 [12/10/14 14:00:26.291] 0x000345b3 00000000 GlobalRouter SW INFO Waiting for fabric and control plane initialization CP1 [12/10/14 14:00:26.296] 0x00248519 00000000 GlobalRouter SF-APP INFO SF Manager Initialized! CP1 [12/10/14 14:00:27.482] 0x00010729 00000000 GlobalRouter HW INFO Detected 9006AC Power Supply in slot PS 1. Adding 1200 watts to available power CP1 [12/10/14 14:00:27.482] 0x00010728 0040000a.3 DYNAMIC SET GlobalRouter HW WARNING Power Supply PS 3 is either faulty or AC power is not being supplied to back of chassis for this supply CP1 [12/10/14 14:00:27.483] 0x00010729 00000000 GlobalRouter HW INFO Detected 9006AC Power Supply in slot PS 6. Adding 1200 watts to available power CP1 [12/10/14 14:00:27.483] 0x00010830 00000000 GlobalRouter HW INFO Detected 9012RC module (Serial#: ) in slot SF-FAN 2 CP1 [12/10/14 14:00:27.483] 0x00010830 00000000 GlobalRouter HW INFO Detected 9012RC module (Serial#: ) in slot SF-FAN 1 CP1 [12/10/14 14:00:27.484] 0x00010830 00000000 GlobalRouter HW INFO Detected 9012FC module (Serial#: ) in slot IO-FAN 2 CP1 [12/10/14 14:00:27.484] 0x00010830 00000000 GlobalRouter HW INFO Detected 9012FC module (Serial#: ) in slot IO-FAN 1 CP1 [12/10/14 14:00:27.485] 0x00010830 00000000 GlobalRouter HW INFO Detected 9080CP module (Serial#: ) in slot 1 CP1 [12/10/14 14:00:27.487] 0x00010830 00000000 GlobalRouter HW INFO Detected 9090SF module (Serial#: SSCHJW02GY) in slot SF 1 CP1 [12/10/14 14:00:27.551] 0x00300604 00000000 GlobalRouter SLAMON INFO SLA Monitor Agent Controller started CP1 [12/10/14 14:00:27.987] 0x00010787 00000000 GlobalRouter HW INFO Got mastership, master CP1 [12/10/14 14:00:27.992] 0x00010705 00000000 GlobalRouter HW INFO CAN initialized CP1 [12/10/14 14:00:28.293] 0x000345b5 00000000 GlobalRouter SW INFO Fabric and control plane are initialized CP1 [12/10/14 14:00:28.350] 0x0008850f 00000000 GlobalRouter SW INFO Waiting for all cards to be ready for configuration download CP1 [12/10/14 14:00:28.356] 0x00040601 00000000 GlobalRouter WEB INFO HTTPS: Using the existing Server Cert/Key CP1 [12/10/14 14:00:31.627] 0x0001071e 00000000 GlobalRouter HW INFO Applied power to module 9090SF in slot SF 1 CP1 [12/10/14 14:00:32.145] 0x0001081d 00400010.1 DYNAMIC CLEAR GlobalRouter HW INFO Slot 1 is finished initialization. CP1 [12/10/14 14:00:32.146] 0x0001081d 00400010.21 DYNAMIC CLEAR GlobalRouter HW INFO Slot SF 1 is finished initialization. CP1 [12/10/14 14:00:33.481] 0x00300604 00000000 GlobalRouter SLAMON INFO slamonLoop: Entering main loop CP1 [12/10/14 14:00:58.561] 0x00264503 00000000 GlobalRouter SW INFO Slot SF1: IMAGE SYNC: Running pre-install script for image version ndtrc CP1 [12/10/14 14:00:59.219] 0x00264503 00000000 GlobalRouter SW INFO Slot SF1: IMAGE SYNC: Running post-install script for image version ndtrc CP1 [12/10/14 14:00:59.219] 0x00264503 00000000 GlobalRouter SW INFO Slot SF1: IMAGE SYNC: rebooting CP1 [12/10/14 14:00:59.262] 0x00264503 00000000 GlobalRouter SW WARNING Slot SF1: Reset due to image sync upgrade. CP1 [12/10/14 14:01:01.410] 0x0001080e 00000000 GlobalRouter HW WARNING Reset Detected for module 9090SF in slot SF 1 CP1 [12/10/14 14:01:01.411] 0x00010756 0040000b.21 PERSISTENT SET GlobalRouter HW WARNING Module 9090SF in slot SF 1 is non-operational

\*\*\*\*\*\* Please wait -- SF is going through its upgrade \*\*\*\*\*\* CP1 [12/10/14 14:01:58.138] 0x00010750 00000000 GlobalRouter HW INFO Module 9090SF in slot SF 1 is ready for configuration download CP1 [12/10/14 14:01:58.138] 0x00010758 00000000 GlobalRouter HW INFO Downloading configuration to all cards CP1 [12/10/14 14:01:58.139] 0x00088512 00000000 GlobalRouter SW INFO Loading configuration from /intflash/SUSTDEV-VSP1.cfg CP1 [12/10/14 14:01:58.590] 0x000c8587 00000000 GlobalRouter SW INFO NTP Enabled CP1 [12/10/14 14:01:58.612] 0x00010757 00000000 GlobalRouter HW INFO Initial configuration download to all cards completed CP1 [12/10/14 14:01:58.614] 0x0003458b 00000000 GlobalRouter SW INFO The system is ready CP1 [12/10/14 14:01:58.614] 0x00004595 00000000 GlobalRouter SNMP INFO Booted with file CP1 [12/10/14 14:01:59.619] 0x0000467d 00000000 GlobalRouter SNMP INFO Power Supply Up(PsId=1, OperStatus=3) CP1 [12/10/14 14:01:59.619] 0x0000467d 00000000 GlobalRouter SNMP INFO Power Supply Up(PsId=6, OperStatus=3) CP1 [12/10/14 14:02:01.358] 0x0001081f 00000000 GlobalRouter HW INFO Downloaded configuration for slot 1 in 0 ms. CP1 [12/10/14 14:02:01.433] 0x00248546 09200003.1 DYNAMIC SET Global SF-APP WARNING SYSTEM HAS 1 BME - No Switch Fabric Redundancy Control !!! CP1 [12/10/14 14:02:02.992] 0x0000c5ec 00300001.64 DYNAMIC CLEAR GlobalRouter HW INFO Link  $Up(1/1)$ CP1 [12/10/14 14:02:48.320] 0x000045e5 00400005 DYNAMIC SET GlobalRouter SNMP INFO Sending Cold-Start Trap CP1 [12/10/14 14:02:48.321] 0x000005a7 00000006.1 DYNAMIC SET GlobalRouter SW WARNING No configured hosts are reachable for log file transfer CP1 [12/10/14 14:03:58.604] 0x00088524 00000000 GlobalRouter SW INFO Boot sequence successful AVAYA COMMAND LINE INTERFACE Login: \*\*\*\*\*\* CP in slot 1 and SF in SF1 are up and running \*\*\*\*\*\* \*\*\*\*\*\* Insert CP in slot 2 \*\*\*\*\*\*\*\*\*\*\*\*\*\*\*\*\*\*\*\*\*\*\*\*\*\* CP1 [12/10/14 14:09:40.781] 0x0001081c 00400010.2 DYNAMIC SET GlobalRouter HW INFO Slot 2 is initializing. CP1 [12/10/14 14:09:46.813] 0x00010830 00000000 GlobalRouter HW INFO Detected 9080CP module (Serial#: SSCHJV026I) in slot 2 CP1 [12/10/14 14:09:46.813] 0x0001081d 00400010.2 DYNAMIC CLEAR GlobalRouter HW INFO Slot 2 is finished initialization. CP2 [12/10/14 14:10:40.997] 0x00270422 00000000 GlobalRouter SW INFO cold boot (0x00000001) CP2 [12/10/14 14:10:40.998] 0x00270422 00000000 GlobalRouter SW INFO intflash file system cumulative: ret=1286 mod=876 \*\*\*\*\*\* Wait for FPGA upgrade \*\*\*\*\*\* CP1 [12/10/14 14:13:03.140] 0x00264532 00000000 GlobalRouter SW INFO Slot 2: FPGAs updated. Rebooting. CP1 [12/10/14 14:13:03.140] 0x00264503 00000000 GlobalRouter SW WARNING Slot 2: Reset due to image sync upgrade. CP1 [12/10/14 14:13:05.417] 0x0001080e 00000000 GlobalRouter HW WARNING Reset Detected for module 9080CP in slot 2 CP1 [12/10/14 14:13:05.419] 0x00010756 0040000b.2 PERSISTENT SET GlobalRouter HW WARNING Module 9080CP in slot 2 is non-operational CP2 [12/10/14 14:14:04.905] 0x00270422 00000000 GlobalRouter SW INFO warm boot (0x24440000) CP2 [12/10/14 14:14:04.906] 0x00270422 00000000 GlobalRouter SW INFO intflash file system cumulative: ret=1286 mod=876

CP1 [12/10/14 14:14:34.764] 0x00264503 00000000 GlobalRouter SW WARNING Slot 2: Reset due to image sync upgrade. CP1 [12/10/14 14:14:38.118] 0x00010756 0040000b.2 PERSISTENT SET GlobalRouter HW WARNING Module 9080CP in slot 2 is non-operational CP1 [12/10/14 14:14:41.809] 0x000045b7 00000000 GlobalRouter SNMP INFO HA-CPU: No peer connection is established. CP2 [12/10/14 14:15:53.566] 0x00270422 00000000 GlobalRouter SW INFO warm boot (0x24440000) CP2 [12/10/14 14:15:53.567] 0x00270422 00000000 GlobalRouter SW INFO intflash file system cumulative: ret=1286 mod=876 CP2 [12/10/14 14:15:54.672] 0x00270430 00000000 GlobalRouter SW INFO SOFTWARE PATCHING: Number of committed patches is 0 CP2 [12/10/14 14:16:12.882] 0x00264503 00000000 GlobalRouter SW INFO Backup CP /intflash/ release/ndtrc sync complete CP2 [12/10/14 14:16:15.580] 0x0003458d 00000000 GlobalRouter SW INFO Waiting for cpu in slot 1 ... 10 seconds CP1 [12/10/14 14:16:23.984] 0x0001081f 00000000 GlobalRouter HW INFO Downloaded configuration for slot 2 in 0 ms. CP2 [12/10/14 14:16:27.542] 0x000005b2 00000000 GlobalRouter SW INFO Found serial number <00:24:7f:9c:00:00> in file CP2 [12/10/14 14:16:27.542] 0x000005ba 00000000 GlobalRouter SW INFO License Successfully Loaded From License Type -- PREMIER CP2 [12/10/14 14:16:27.653] 0x00034594 00000000 GlobalRouter SW INFO System boot CP2 [12/10/14 14:16:27.653] 0x00034595 00000000 GlobalRouter SW INFO VSP-9000 System Software Release 3.4.5.0\_B002 CP2 [12/10/14 14:16:27.697] 0x00010704 00000000 GlobalRouter HW INFO Waiting for CAN initialization CP2 [12/10/14 14:16:28.226] 0x00300604 00000000 GlobalRouter SLAMON INFO Starting Slamon Monitor Agent Controller CP2 [12/10/14 14:16:28.245] 0x0003459d 00000000 GlobalRouter SW INFO CPU card entering warm-standby mode... CP2 [12/10/14 14:16:28.248] 0x00088512 00000000 GlobalRouter SW INFO Loading configuration from /intflash/SUSTDEV-VSP1.cfg CP2 [12/10/14 14:16:28.426] 0x00300604 00000000 GlobalRouter SLAMON INFO SLA Monitor Agent Controller started CP2 [12/10/14 14:16:28.528] 0x00010757 00000000 GlobalRouter HW INFO Initial configuration download to all cards completed CP1 [12/10/14 14:16:29.157] 0x0000c5ec 00300001.128 DYNAMIC CLEAR GlobalRouter HW INFO Link  $Up(2/1)$ CP2 [12/10/14 14:16:28.697] 0x00010705 00000000 GlobalRouter HW INFO CAN initialized CP2 [12/10/14 14:16:31.370] 0x00300604 00000000 GlobalRouter SLAMON INFO slamonLoop: Entering main loop CP1 [12/10/14 14:16:51.000] 0x000c85a2 03200001 DYNAMIC CLEAR GlobalRouter SW INFO NTP synchronization succeeded AVAYA COMMAND LINE INTERFACE Login: \*\*\*\*\*\* CP in slot 1, CP in slot 2 and SF in SF1 are up and running \*\*\*\*\*\* \*\*\*\*\*\* insert SF in SF 4 \*\*\*\*\*\*\*\*\*\*\*\*\*\*\* CP1 [12/10/14 17:49:13.871] 0x0001081c 00400010.24 DYNAMIC SET GlobalRouter HW INFO Slot SF 4 is initializing. CP1 [12/10/14 17:49:13.898] 0x00010830 00000000 GlobalRouter HW INFO Detected 9090SF module (Serial#: SSCHJW02YP) in slot SF 4 CP1 [12/10/14 17:49:13.898] 0x0001081d 00400010.24 DYNAMIC CLEAR GlobalRouter HW INFO Slot SF 4 is finished initialization. CP1 [12/10/14 17:49:20.504] 0x0001071e 00000000 GlobalRouter HW INFO Applied power to module 9090SF in slot SF 4

CP1 [12/10/14 17:50:04.941] 0x00264503 00000000 GlobalRouter SW INFO Slot SF4: IMAGE SYNC: Running pre-install script for image version ndtrc CP1 [12/10/14 17:50:05.642] 0x00264503 00000000 GlobalRouter SW INFO Slot SF4: IMAGE SYNC: Uboot image is consistent CP1 [12/10/14 17:50:06.243] 0x00264503 00000000 GlobalRouter SW INFO Slot SF4: IMAGE SYNC: Kernel image is consistent CP1 [12/10/14 17:50:06.844] 0x00264503 00000000 GlobalRouter SW INFO Slot SF4: IMAGE SYNC: Root FS image is consistent CP1 [12/10/14 17:50:06.844] 0x00264503 00000000 GlobalRouter SW INFO Slot SF4: IMAGE SYNC: App FS image is being updated... CP1 [12/10/14 17:50:25.478] 0x00264503 00000000 GlobalRouter SW INFO Slot SF4: IMAGE SYNC: Running post-install script for image version ndtrc CP1 [12/10/14 17:50:25.510] 0x00264518 00000000 GlobalRouter SW INFO Slot SF4: Backup image updated with primary. Rebooting with backup image CP1 [12/10/14 17:50:25.510] 0x00264503 00000000 GlobalRouter SW INFO Slot SF4: IMAGE SYNC: rebooting CP1 [12/10/14 17:50:25.579] 0x00264503 00000000 GlobalRouter SW WARNING Slot SF4: Reset due to image sync upgrade. CP1 [12/10/14 17:50:25.811] 0x00010756 0040000b.24 PERSISTENT SET GlobalRouter HW WARNING Module 9090SF in slot SF 4 is non-operational CP1 [12/10/14 17:51:25.069] 0x00248547 09200003.1 DYNAMIC CLEAR Global SF-APP INFO SYSTEM HAS TWO BMEs - Switch Fabric Redundancy Control In Place !!! CP1 [12/10/14 17:51:25.208] 0x00010750 00000000 GlobalRouter HW INFO Module 9090SF in slot SF 4 is ready for configuration download CP1 [12/10/14 17:51:25.208] 0x0001081f 00000000 GlobalRouter HW INFO Downloaded configuration for slot SF 4 in 0 ms. \*\*\*\*\*\* CP in slot 1 , CP in slot 2, SF in SF1 and SF in SF4 are up and running \*\*\*\*\*\* \*\*\*\*\*\* Insert IO module in slot 9 \*\*\*\*\*\*\*\*\*\*\*\*\*\*\*\*\*\*\*\*\*\*\*\*\*\*\*\*\*\*\*\*\*\*\*\*\*\*\*\*\*\*\*\*\*\*\*\*\*\*\* CP1 [12/10/14 17:54:13.496] 0x0001081c 00400010.9 DYNAMIC SET GlobalRouter HW INFO Slot 9 is initializing. CP1 [12/10/14 17:54:13.523] 0x00010830 00000000 GlobalRouter HW INFO Detected 9048GT module (Serial#: SSCHJY02SF) in slot 9 CP1 [12/10/14 17:54:13.523] 0x0001081d 00400010.9 DYNAMIC CLEAR GlobalRouter HW INFO Slot 9 is finished initialization. CP1 [12/10/14 17:54:18.887] 0x0001071e 00000000 GlobalRouter HW INFO Applied power to module 9048GT in slot 9 CP1 [12/10/14 17:54:45.016] 0x00264503 00000000 GlobalRouter SW INFO Slot 9: IMAGE SYNC: Running pre-install script for image version ndtrc CP1 [12/10/14 17:54:46.116] 0x00264503 00000000 GlobalRouter SW INFO Slot 9: IMAGE SYNC: K2 FPGA image is consistent CP1 [12/10/14 17:54:46.117] 0x00264503 00000000 GlobalRouter SW INFO Slot 9: IMAGE SYNC: Zagros FPGA image is being updated... \*\*\*\*\*\* Wait for FPGA upgrade \*\*\*\*\*\* CP1 [12/10/14 17:56:49.802] 0x00264503 00000000 GlobalRouter SW INFO Slot 9: IMAGE SYNC: Running post-install script for image version ndtrc CP1 [12/10/14 17:56:49.802] 0x00264532 00000000 GlobalRouter SW INFO Slot 9: FPGAs updated. Rebooting. CP1 [12/10/14 17:56:49.828] 0x00264503 00000000 GlobalRouter SW WARNING Slot 9: Reset due to image sync upgrade. CP1 [12/10/14 17:56:49.832] 0x00010756 0040000b.9 PERSISTENT SET GlobalRouter HW WARNING Module 9048GT in slot 9 is non-operational CP1 [12/10/14 17:57:26.916] 0x00264503 00000000 GlobalRouter SW INFO Slot 9: IMAGE SYNC: Running pre-install script for image version ndtrc CP1 [12/10/14 17:57:27.950] 0x00264503 00000000 GlobalRouter SW INFO Slot 9: IMAGE SYNC: Running post-install script for image version ndtrc CP1 [12/10/14 17:57:27.950] 0x00264503 00000000 GlobalRouter SW INFO Slot 9: IMAGE SYNC: rebooting CP1 [12/10/14 17:57:28.017] 0x00264503 00000000 GlobalRouter SW WARNING Slot 9: Reset due to image sync upgrade. CP1 [12/10/14 17:57:30.196] 0x00010756 0040000b.9 PERSISTENT SET GlobalRouter HW WARNING Module 9048GT in slot 9 is non-operational CP1 [12/10/14 17:58:45.248] 0x00010750 00000000 GlobalRouter HW INFO Module 9048GT in slot 9 is ready for configuration download CP1 [12/10/14 17:58:45.457] 0x0001081f 00000000 GlobalRouter HW INFO Downloaded configuration for slot 9 in 208 ms.

```
AVAYA COMMAND LINE INTERFACE
```
Login:

# **Configuring Avaya Virtual Services Platform 9000**

You can use the information below to configure Avaya Virtual Services Platform 9000. The examples show you how to enable the access service, change the root level prompt, configure the ACLI logon banner, enable the web-server, assign an IP address to the management port and specify a gateway address route.

For more information on where to find documents on how to configure other features on VSP 9000, see *Documentation Reference for Avaya Virtual Services Platform 9000,* NN46250-100.

### **Before you begin**

You must enable Global Configuration mode in ACLI.

### **About this task**

Configure Avaya Virtual Services Platform 9000. You can copy and paste the configuration in the example or modify it as desired.

#### **Example**

```
boot config flags ftpd
boot config flags sshd
boot config flags telnetd
boot config flags tftpd
save config
prompt "VSP-CX"
banner custom
banner "Welcome to VSP 9000"
banner displaymotd
web-server enable
no web-server secure-only
interface mgmtEthernet 1/1
ip address x.x.x.x 255.255.255.0
exit
interface mgmtEthernet 2/1
ip address x.x.x.x 255.255.255.0
exit
router vrf MgmtRouter
ip route 0.0.0.0 0.0.0.0 x.x.x.x weight 1 
exit
```
## <span id="page-23-0"></span>**Connecting a terminal**

Connect a terminal to the serial console interface to monitor and configure the system directly.

### **Before you begin**

- To use the console port, you need the following equipment:
	- a terminal or teletypewriter (TTY)-compatible terminal, or a portable computer with a serial port and terminal-emulation software
	- an Underwriters Laboratories (UL)-listed straight-through or null modem RS-232 cable with a female DB-9 connector for the console port on the switch

The other end of the cable must use a connector appropriate to the serial port on your computer or terminal. Most computers or terminals use a male DB-25 connector.

• You must shield the cable that connects to the console port to comply with emissions regulations and requirements.

### **Procedure**

- 1. Configure the terminal protocol as follows:
	- 9600 baud
	- 8 data bits
	- 1 stop bit
	- No parity
- 2. Connect the RS-232 cable to the console port on the CP module.
- 3. Connect the other end of the RS-232 cable to the terminal or computer serial port.
- 4. Ensure that you shield the cable that connects to the console port to comply with emissions regulations and requirements.
- 5. Turn on the terminal.
- 6. Log on to the switch.

# **Specifying the primary CP**

Specify the primary CP to determine which CP you use as the master after the switch performs a full power cycle. After the CP becomes the primary, the master LED for the CP is on.

### **Before you begin**

- You must enable at least Privileged EXEC mode in ACLI to use the show command in this procedure.
- You must enable the Global Configuration mode in ACLI to use the configuration command in this procedure.

### <span id="page-24-0"></span>**Procedure**

1. View the current configuration for the primary CP:

show boot config master

2. Specify the slot of the primary CP:

boot config master *<1–2>*

- 3. Save the configuration.
- 4. Restart the switch.

reset [-y]

**CB** Note:

Using  $-y$  suppresses the confirmation message before the switch resets. If you omit this parameter, you must confirm the action before the switch resets.

### **Example**

```
VSP-9012:1>enable
VSP-9012:1#boot config master 1
VSP-9012:1#save config file /mnt/intflash/ verbose
VSP-9012:1#reset
Are you sure you want to reset the switch? (y/n)y
```
### **Variable definitions**

Use the data in the following table to use the **boot config master** command.

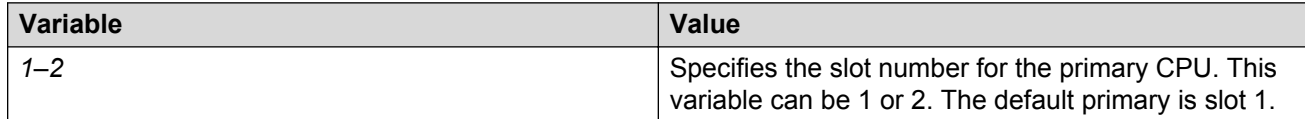

## **Changing passwords**

Configure new passwords for each access level, or change the logon or password for the different access levels of the switch. After you receive Avaya Virtual Services Platform 9000, use default passwords to initially access ACLI. If you use Simple Network Management Protocol version 3 (SNMPv3), you can change encrypted passwords.

### **Before you begin**

• You must use an account with read-write-all privileges to change passwords. For security, the switch saves passwords to a hidden file.

• You must enable Global Configuration mode in ACLI.

### **About this task**

If you enable the hsecure flag, after the aging time expires, the system prompts you to change your password. If you do not configure the aging time, the default is 90 days.

In hsecure mode, the master Control Processor (CP) module synchronizes the password aging time with the secondary CP module. After the password expires, you must change the password in the master CP module to log on to the secondary CP module.

### **Procedure**

1. Change a password:

```
cli password WORD<1–20> {layer1|layer2|layer3|read-only|read-write|
read-write-all}
```
- 2. Enter the old password.
- 3. Enter the new password.
- 4. Enter the new password a second time.
- 5. Configure password options:

```
password [access-level WORD<2–8>] [aging-time day <1-365>] [default-
lockout-time <60-65000>] [lockout WORD<0–46> time <60-65000>] [min-
passwd-len <10-20>] [password-history <3-32>]
```
#### **Example**

VSP-9012:1>enable

VSP-9012:1#configure terminal

#### Change a password:

VSP-9012:1(config)#cli password rwa read-write-all

Enter the old password:

VSP-9012:1(config)#rwa

#### Enter the new password:

VSP-9012:1(config)#summer

Enter the new password a second time:

VSP-9012:1(config)#summer

Set password to an access level of read-write-all and the expiration period for the password to 60 days:

VSP-9012:1(config)#password access-level rwa aging-time 60

### **Variable definitions**

Use the data in the following table to use the **cli password** command.

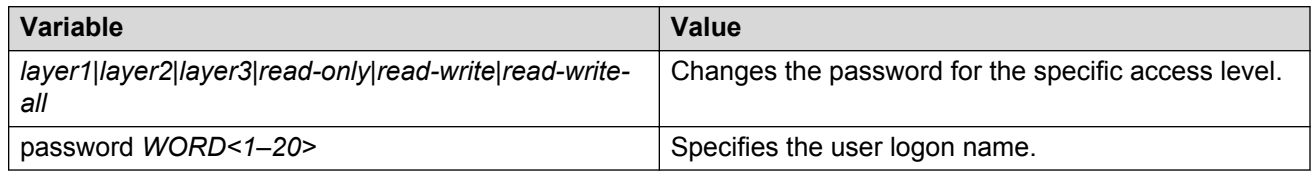

Use the data in the following table to use the **password** command.

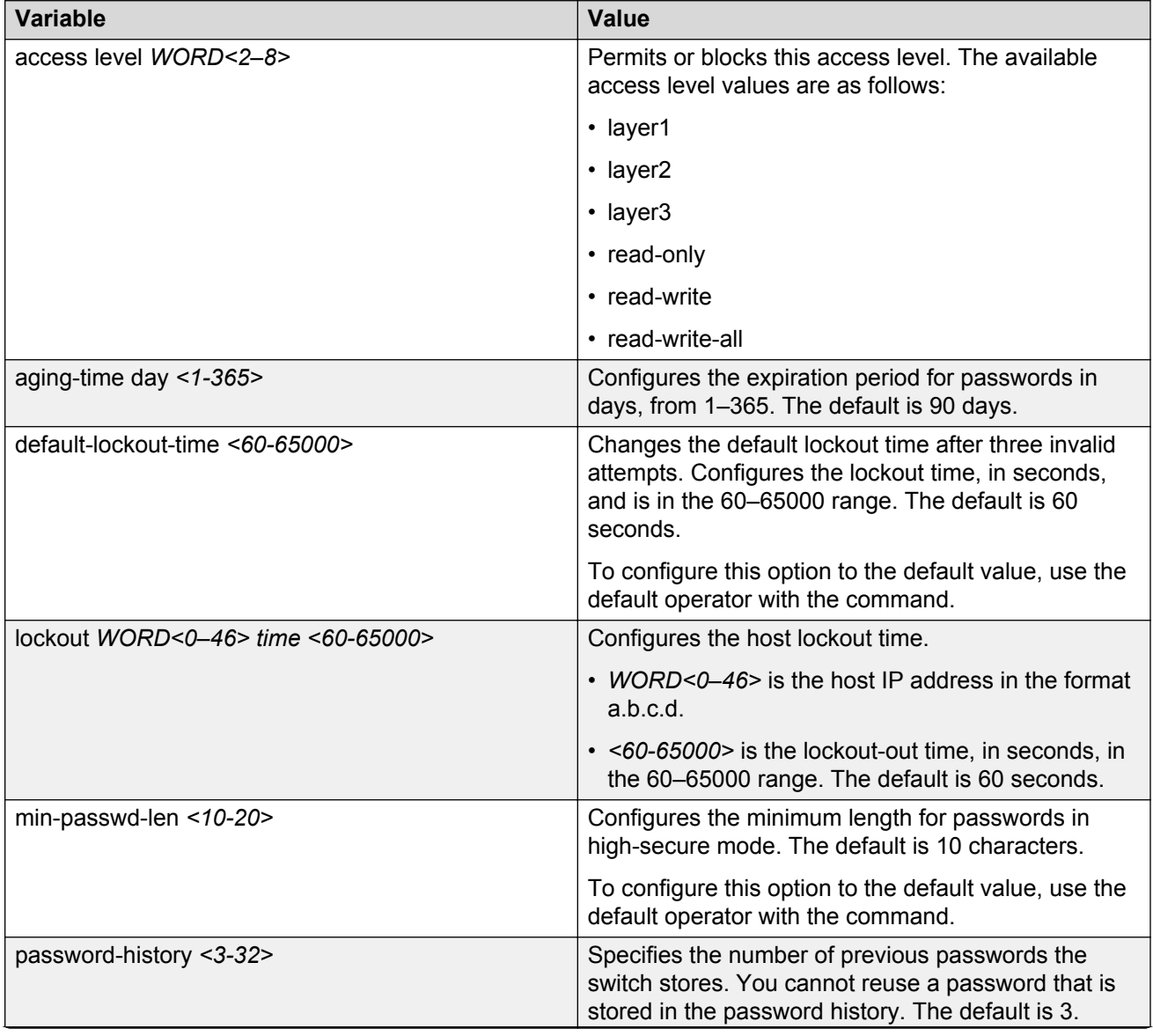

*Table continues…*

<span id="page-27-0"></span>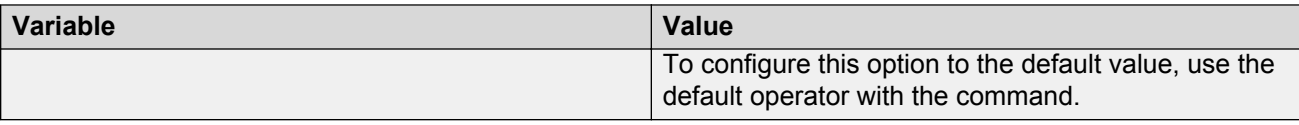

# **Configuring system identification**

Configure system identification to specify the system name, contact person, and location of the switch.

### **Procedure**

- 1. Log on as rwa.
- 2. Enable Privileged EXEC mode in ACLI:

enable

3. Enable Global Configuration mode in ACLI:

config {terminal|network}

4. Change the system name:

sys name *WORD<0–255>*

5. Configure the system contact:

snmp-server contact *WORD<0–255>*

6. Configure the system location:

snmp-server location *WORD<0–255>*

### **Example**

VSP-9012:1>enable

VSP-9012:1#configure terminal

#### Change the system name:

VSP-9012:1(config)#sys name Floor3Lab2

#### Configure the system contact:

Floor3Lab2:1(config)#snmp-server contact http://support.avaya.com/

### Configure the system location:

```
Floor3Lab2:1(config)#snmp-server location "211 Mt. Airy Road, Basking
Ridge, NJ 07920"
```
### <span id="page-28-0"></span>**Variable definitions**

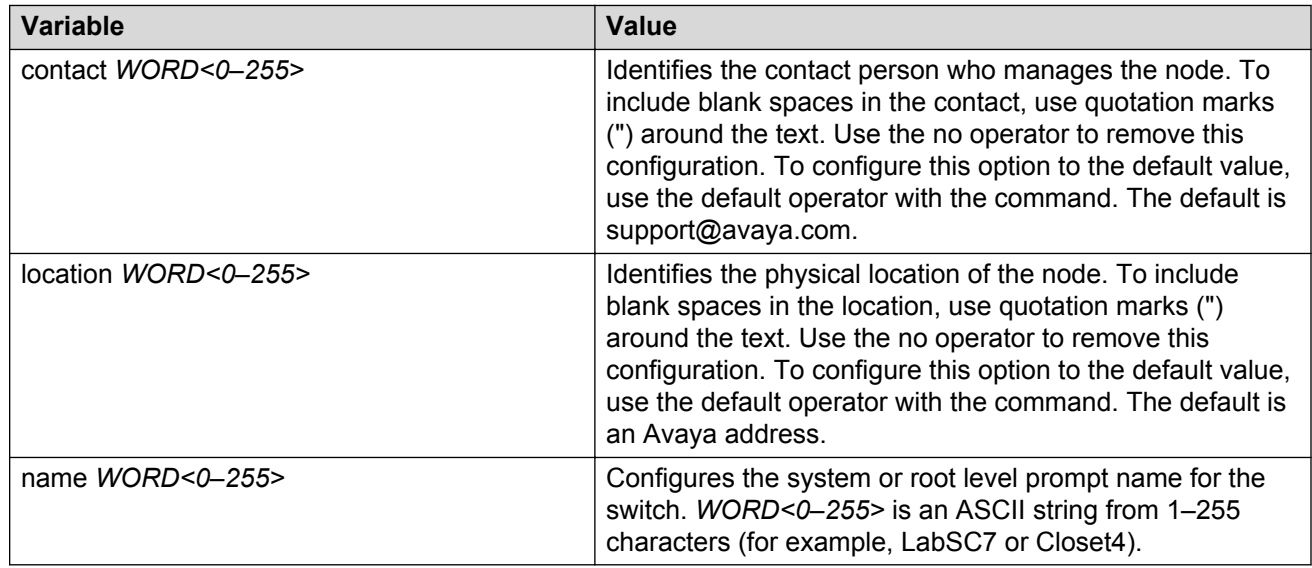

Use the data in the following table to use the system-level commands.

# **Configuring the ACLI banner**

Configure the logon banner to display a message to users before authentication and configure a system login message-of-the-day in the form of a text banner that appears after each successful logon.

### **About this task**

You can use the custom logon banner to display company information, such as company name and contact information. For security, you can change the VSP 9000 default logon banner, which contains specific system information, including platform type and software release.

Use the custom message-of-the-day to update users on a configuration change, a system update or maintenance schedule. For security purposes, you can also create a message-of-the-day with a warning message to users that, "Unauthorized access to the system is forbidden."

### **Procedure**

1. Enter Global Configuration mode:

```
enable
configure terminal
```
2. Configure the switch to use a custom banner or use the default banner:

```
banner <custom|static>
```
3. Create a custom banner:

banner *WORD<1–80>*

#### **C<sub>3</sub>** Note:

To enter multiple lines for a message, use the **banner** command before each new line of the message. To provide a string with spaces, include the text in quotation marks.

4. Create the message-of-the-day:

```
banner motd WORD<1–1516>
```
**B** Note:

To enter multiple lines for a message, use the **banner motd** command before each new line of the message. To provide a string with spaces, include the text in quotation marks.

5. Enable the custom message-of-the-day:

banner displaymotd

6. Save the configuration:

save config

7. Display the banner information:

show banner

- 8. Logon again to verify the configuration.
- 9. **(Optional)** Disable the banner:

```
no banner [displaymotd][motd]
```
#### **Example**

Configure the custom banner to "Avaya, www.Avaya.com." and configure the message of the day to "Unauthorized access to this system is forbidden. Please logout now."

```
VSP-9012:1> enable
VSP-9012:1#configure terminal
VSP-9012:1(config)# banner custom
VSP-9012:1(config)# banner Avaya
VSP-9012:1(config)# banner www.Avaya.com
VSP-9012:1(config)# banner motd "Unauthorized access to this system is forbidden"
VSP-9012:1(config)# banner motd "Please logout now"
VSP-9012:1(config)#banner displaymotd
VSP-9012:1(config)#show banner
Avaya
www.avaya.com
               defaultbanner : false
               custom banner :
                 displaymotd : true
                 custom motd :
Unauthorized access to this system is forbidden
Please logout now
```
### <span id="page-30-0"></span>**Variable definitions**

Use the data in the following table to use the **banner** command.

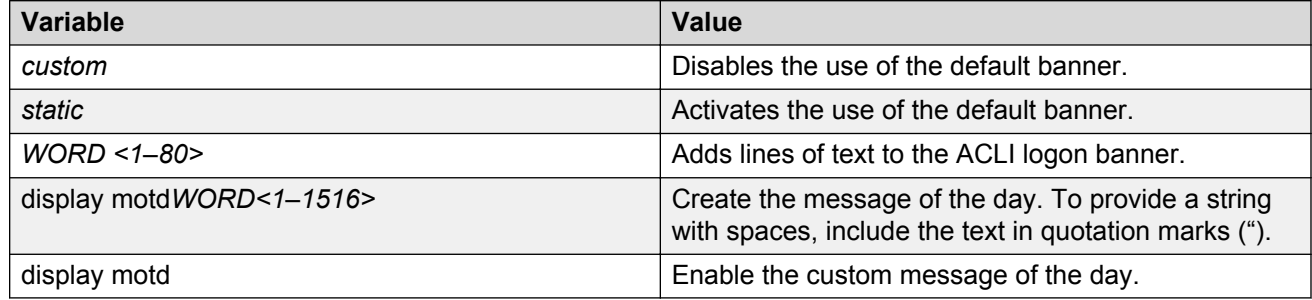

## **Configuring the time zone**

Configure the time zone to use an internal system clock to maintain accurate time.

### **Before you begin**

• You must enable the Global Configuration mode in ACLI.

### **About this task**

The time zone data includes daylight changes for all time zones from 1901 to 2038. You do not need to configure daylight savings.

The default time zone is Coordinated Universal Time (UTC).

### **Procedure**

1. Configure the time zone by using the following command:

clock time-zone *WORD<1–10> WORD<1–20> WORD<1–20>*

2. Save the changed configuration.

### **Example**

VSP-9012:1> enable

VSP-9012:1# configure terminal

Configure the system to use the time zone data file for Vevay:

VSP-9012:1(config)# clock time-zone America Indiana Vevay

### **Variable definitions**

Use the data in the following table to use the **clock time-zone** command.

<span id="page-31-0"></span>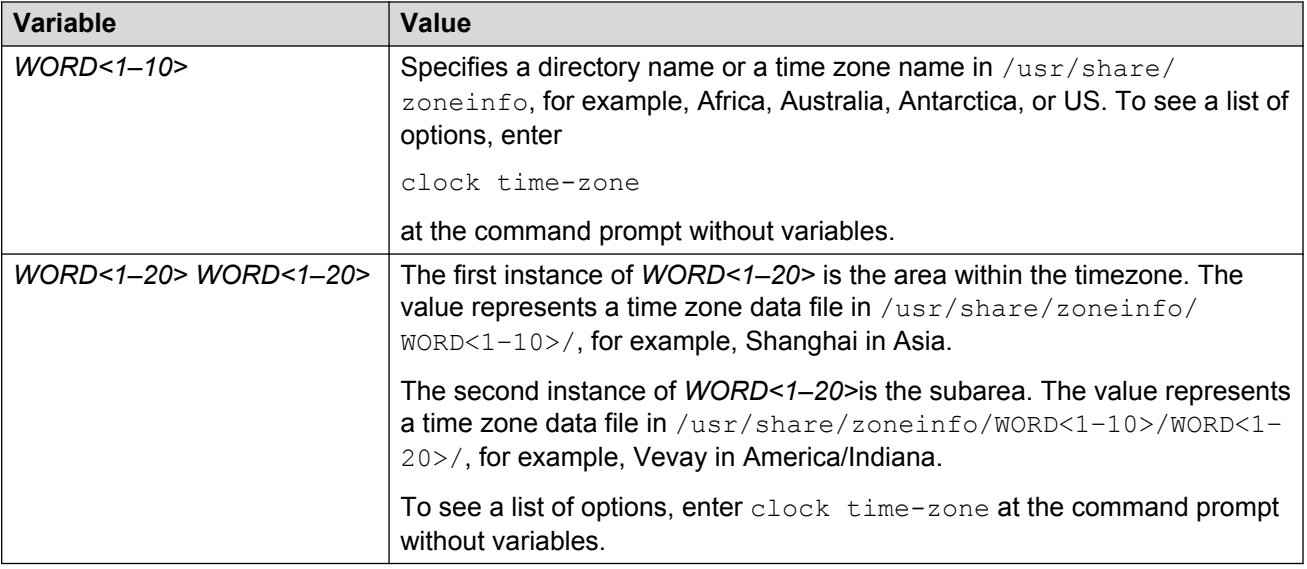

# **Configuring the date**

Configure the calendar time in the form of month, day, year, hour, minute, and second.

### **Procedure**

- 1. Log on as rwa.
- 2. Enter Privileged EXEC mode:

enable

3. Configure the date:

clock set *<MMddyyyyhhmmss>*

4. Verify the configuration:

show clock

### **Example**

Configure the date and time, and then verify the configuration.

```
VSP-9012:1>enable
VSP-9012:1#clock set 11062011063030
VSP-9012:1#show clock
Sun Nov 06 06:30:32 2011 EDT
```
### **Variable definitions**

Use the data in the following table to use the **clock set** command.

<span id="page-32-0"></span>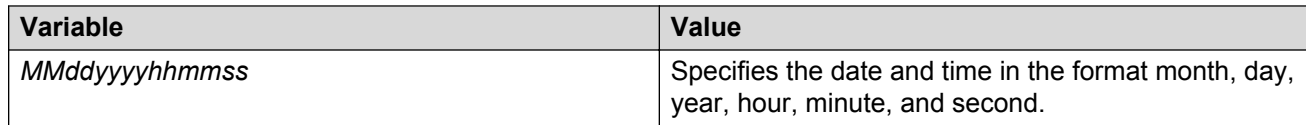

# **Assigning an IP address to the management port**

Assign an IP address to the management port to use it for out-of-band (OOB) management. The standby IP must be in the same subnet as the master IP. Create a virtual management port in addition to the physical management ports on the switch management modules.

### **Procedure**

1. Enter mgmtEthernet Interface Configuration mode:

```
enable
configure terminal
interface mgmtEthernet {slot/port[-slot/port][,...]}
```
2. Assign an IP address to the management port:

```
ip address {A.B.C.D} {A.B.C.D}
```
- 3. Exit to Global Configuration mode.
- 4. Assign an IPv4 address to a virtual management port:

```
sys mgmt-virtual-ip {A.B.C.D/X}
```
5. Assign an IPv6 address to a virtual management port:

```
ipv6 mgmt-virtual WORD<0–46>
```
6. Save the configuration.

### **Example**

```
VSP-9012:1> enable
```

```
VSP-9012:1# configure terminal
```
VSP-9012:1(config)# interface mgmtEthernet 1/1

VSP-9012:1(config-if)# sys mgmt-virtual-ip 192.0.2.40/255.255.255.0

VSP-9012:1(config-if)# exit

VSP-9012:1(config)# save config

The physical and virtual IP must be in the same subnet.

### <span id="page-33-0"></span>**Variable definitions**

Use the data in the following table to use the **ip address** command.

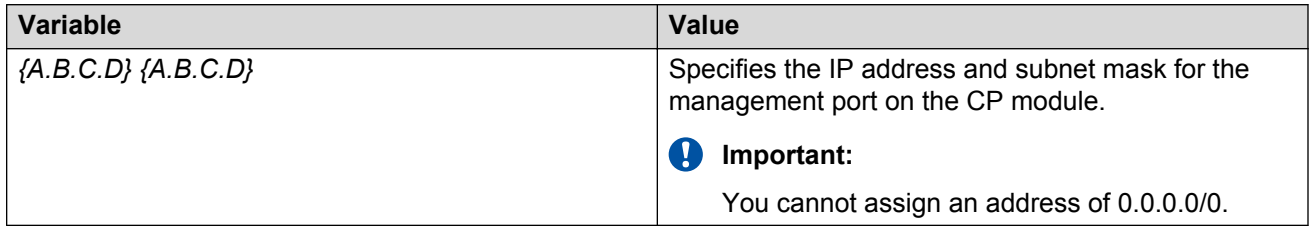

Use the data in the following table to use the **sys mgmt-virtual-ip** command.

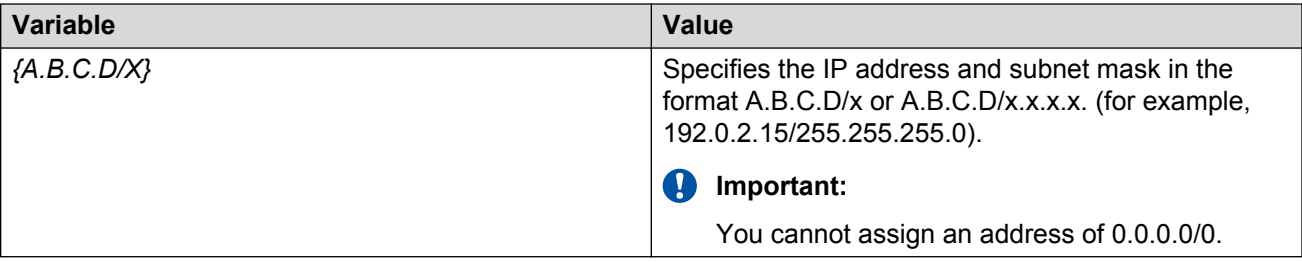

Use the data in the following table to use the **ipv6 mgmt-virtual** command.

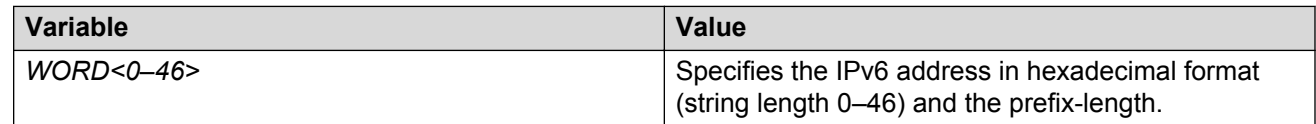

## **Assigning static routes to the management interface**

Assign a static route to specify a gateway address route for the management interface. You can specify up to four static routes for the management interface.

### **Before you begin**

• You must log on through the CP console, enter Global Configuration mode, and then navigate to router vrf mgmtRouter in ACLI.

### **Procedure**

1. Specify a gateway address route:

ip route *{A.B.C.D} {A.B.C.D} {A.B.C.D}* weight *<1–65535>*

2. Configure the preference for the route:

```
ip route {A.B.C.D} {A.B.C.D} {A.B.C.D} preference <1–255>
```
3. Enable the route with a local next hop:

ip route *{A.B.C.D} {A.B.C.D} {A.B.C.D}* local-next-hop enable

If you configure this option, the static route becomes active only if the switch has a local route to the network.

4. Enable the route without a local next hop:

ip route *{A.B.C.D} {A.B.C.D} {A.B.C.D}* enable [next-hop-vrf *WORD<1– 16>*]

5. Save the configuration.

### **Example**

VSP-9012:> enable

VSP-9012:# configure terminal

VSP-9012:(config)# router vrf mgmtRouter 1/1

If you locate a management station on the network of 11.0.0.0/255.0.0.0, and the next hop to that network from the management interface is 10.127.231.1, enter the following command to specify a gateway management address route:

VSP-9012:1(router-vrf)# ip route 11.0.0.0 255.0.0.0 10.127.231.1 weight 1

The value 11.0.0.0 255.0.0.0 represents the target subnet; the value 10.127.231.1 represents the gateway used to point to the target subnet.

### **Variable definitions**

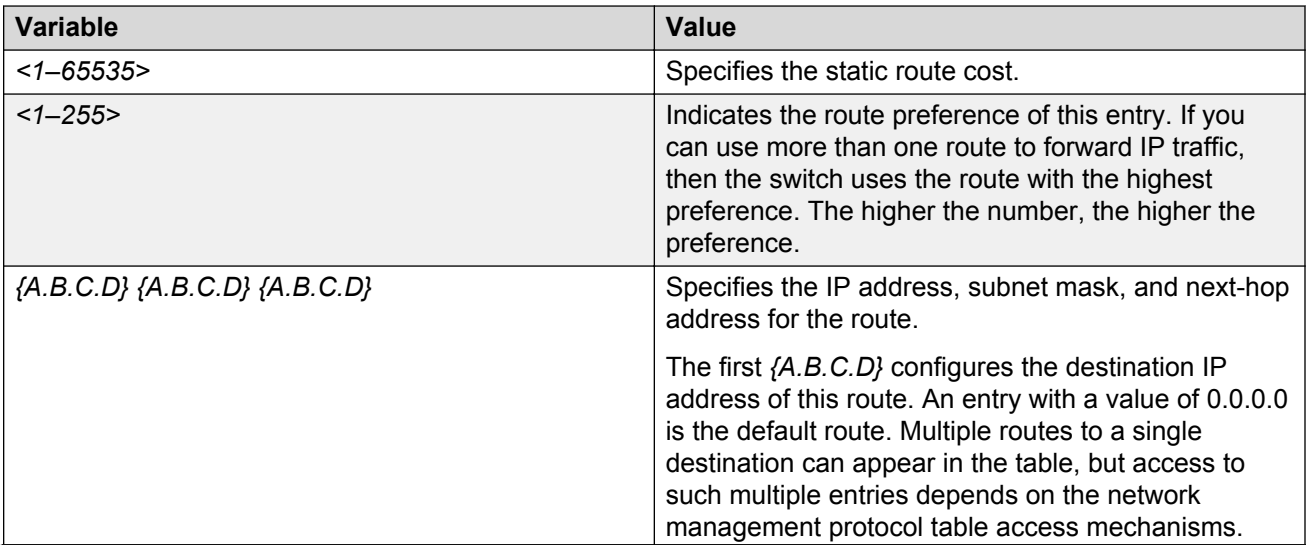

Use the data in the following table to use the **ip route** command.

*Table continues…*

<span id="page-35-0"></span>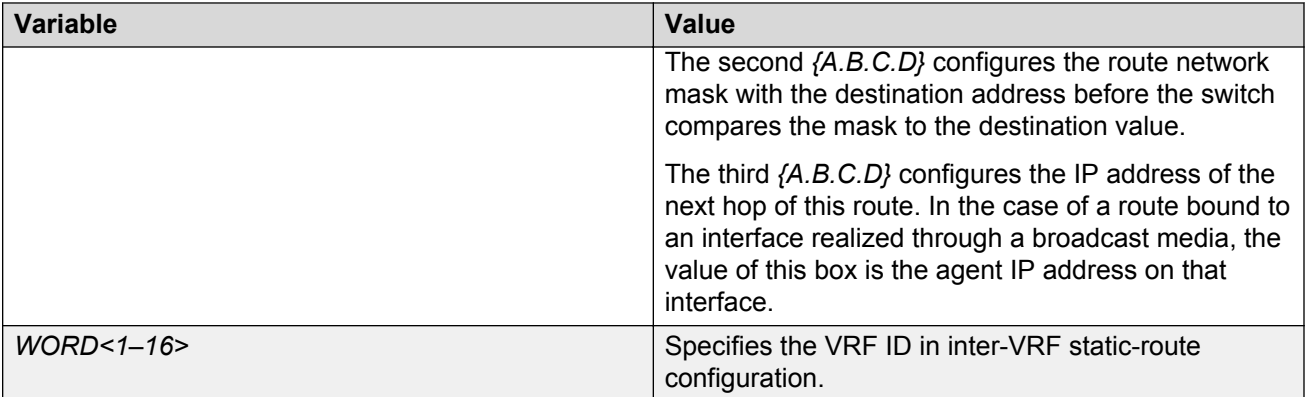

# **Enabling remote access services**

Enable the remote access service to provide multiple methods of remote access.

### **Before you begin**

- When you enable the rlogin flag, you must configure an access policy to specify the user name of who can access the switch. For more information about the access policy commands, see *Configuring Security on Avaya Virtual Services Platform 9000,* NN46250-601.
- You must enable the Global Configuration mode in ACLI.

### **About this task**

File Transfer Protocol (FTP), Trivial File Transfer Protocol (TFTP) and Telnet server support both IPv4 and IPv6 addresses, with no difference in functionality or configuration.

On IPv6 networks, VSP 9000 supports SSH server and remote login (rlogin) server only. VSP 9000 does not support outbound SSH client over IPv6 or rlogin over IPv6. On IPv4 networks, VSP 9000 supports both server and client for SSH and rlogin.

### **Procedure**

1. Enable the access service:

boot config flags <ftpd|rlogind|sshd|telnetd|tftpd>

- 2. Repeat as necessary to activate the desired services.
- 3. Save the configuration.

### **Example**

```
VSP-9012:1>enable
```

```
VSP-9012:1#configure terminal
```

```
VSP-9012:1(config)#boot config flags telnetd
```
### <span id="page-36-0"></span>**Variable definitions**

Use the data in the following table to use the **boot config flags** command.

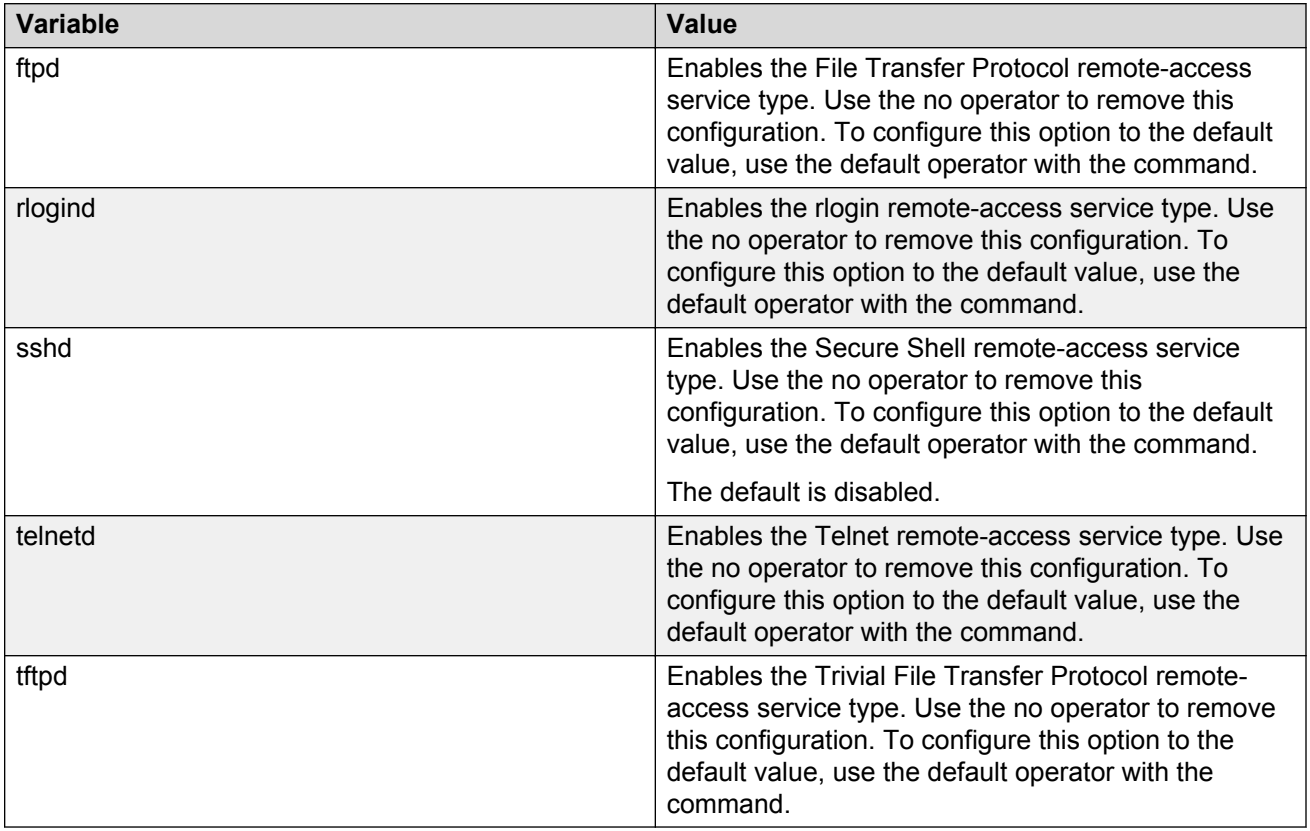

# **Using Telnet to log on to the device**

Use Telnet to log on to the device and remotely manage the switch.

### **Procedure**

1. From a PC or terminal, start a Telnet session:

```
telnet <ipv4 address>
```
2. Enter the logon and password when prompted.

### **Example**

```
C:\Users\jsmith>telnet 46.140.54.40
Connecting to 46.140.54.40.....
```
Login: rwa

# <span id="page-37-0"></span>**Enabling the Web management interface**

Enable the Web management interface to provide management access to the switch using a Web browser.

HTTP and HTTPS, and FTP support both IPv4 and IPv6 addresses, with no difference in functionality or configuration.

### **Important:**

If you want to allow HTTP access to the device, then you must disable the Web server secureonly option. If you want to allow HTTPS access to the device, the Web server secure-only option is enabled by default. The TFTP server supports both IPv4 and IPv6 TFTP clients.

### **Before you begin**

• You must enable the Global Configuration mode in ACLI.

### **About this task**

This procedure assumes that you use the default port assignments. You can change the port number used for HTTP and HTTPS. To select another port for HTTP or HTTPS, you can discover the ports that TCP already use. Use the **show ip tcp connections** command to list the ports already in use, and then select a port that does not appear in the command output.

### **Procedure**

1. Enable the Web server:

web-server enable

2. To enable the secure-only option (for HTTPS access), enter:

web-server secure-only

3. To disable the secure-only option (for HTTP access), enter:

no web-server secure-only

4. Configure the username and the access password:

```
web-server password rwa WORD<1–20> WORD<1–20>
```
### *<u>D* Important:</u>

The default passwords and community strings are documented and well known. Avaya strongly recommends that you change the default passwords and community strings immediately after you first log on.

5. Save the configuration:

save config

#### 6. Display the Web server status:

show web-server

#### **Example**

```
VSP-9012:1>enable
VSP-9012:1#configure terminal
VSP-9012:1(config)#web-server enable
VSP-9012:1(config)#web-server secure-only
```
Configure the access level to read-write-all, for a username of smith2 and the password to 90Go243:

```
VSP-9012:1(config)#web-server password rwa smith2 90Go243
```
### **Variable definitions**

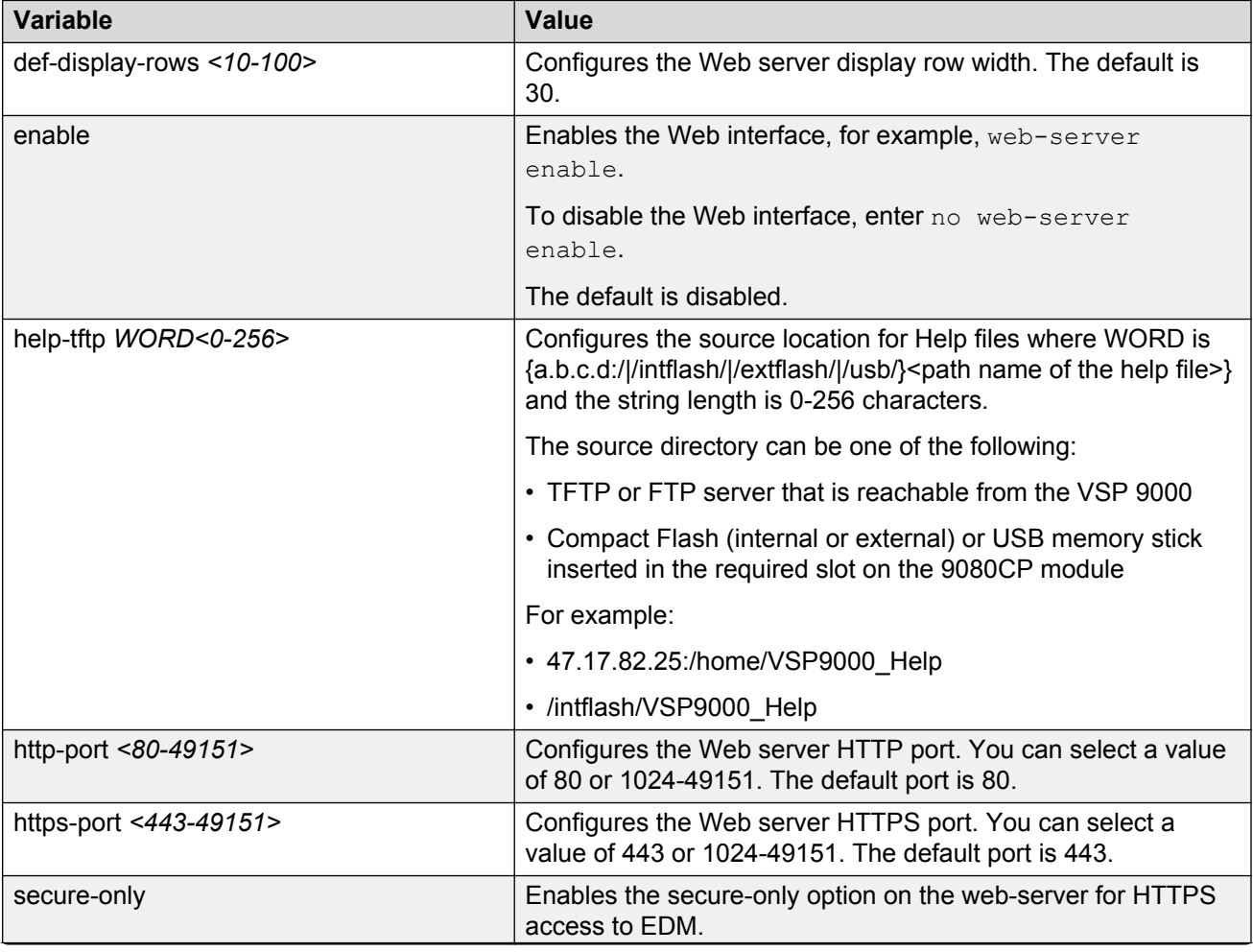

Use the data in the following table to use the **web-server** command.

*Table continues…*

<span id="page-39-0"></span>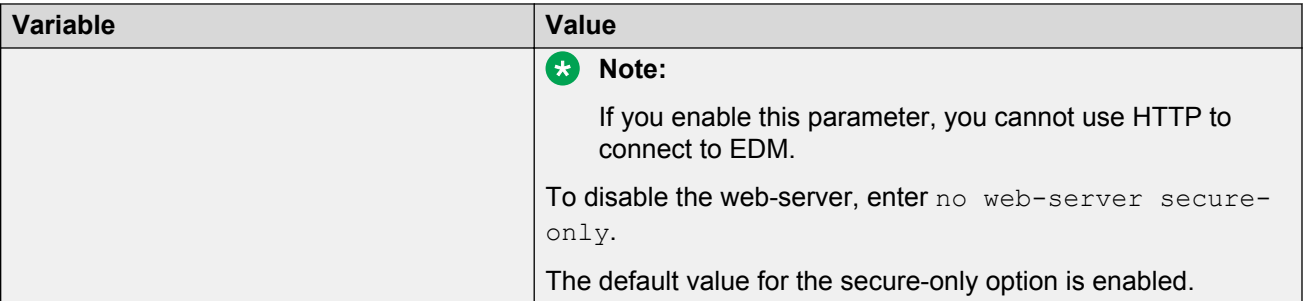

Use the data in the following table to use the **web-server password** command.

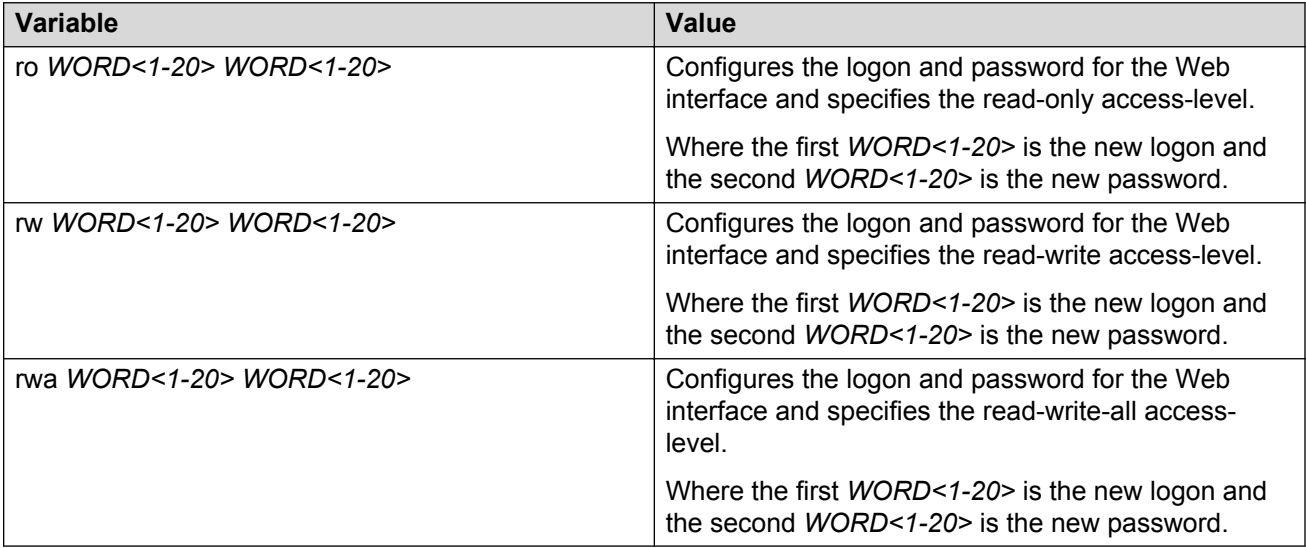

# **Accessing the switch through the Web interface**

Monitor the switch through a Web browser from anywhere on the network.

### **Before you begin**

• You must enable the Web server using ACLI.

### **About this task**

The Web interface uses a 15-minute timeout period. If no activity occurs for 15 minutes, the system logs off the switch Web interface, and you must reenter the password information.

Hypertext Transfer Protocol (HTTP) and Hypertext Transfer Protocol Secure (HTTPS) support both IPv4 and IPv6 addresses, with no difference in functionality or configuration.

### **R3** Note:

By default the Web server is configured with the secure-only option, which requires you to use HTTPS to access EDM. To access EDM using HTTP, you must disable the secure-only option.

<span id="page-40-0"></span>For more information about configuring the secure-only option, see [Enabling the Web](#page-37-0) [management interface](#page-37-0) on page 38.

### **Procedure**

- 1. Start your Web browser.
- 2. Type the switch IP address as the URL in the Web address field.
- 3. In the **User Name** box type admin and **Password** box type password.
- 4. Click **Login**.

# **Configuring a VLAN using ACLI**

Create a VLAN using ACLI by IP subnet, port, protocol, or source MAC address. Optionally, you can choose to assign the VLAN a name and color.

Assign an IP address to the VLAN. You can also assign a MAC-offset value that allows you to manually change the default MAC address.

For more information on configuring a VLAN, see *Configuring VLANs and Spanning Tree on Avaya Virtual Services Platform 9000,* NN46250-500.

### **Before you begin**

You must log on to Global Configuration mode in ACLI.

### **About this task**

Create a VLAN and assign an IP address in ACLI.

### **Procedure**

1. Create a VLAN using ACLI:

vlan create *<2–4084>*

2. Specify a name for the VLAN:

vlan create *<2–4084>* name *WORD<0–64>*

3. Create a VLAN by IP subnet:

vlan create *<2–4084>* type ipsubnet-mstprstp *<0–63> <A.B.C.D/X>*

4. Create a VLAN by port:

vlan create *<2–4084>* type port-mstprstp *<0–63>*

5. Create a VLAN by protocol:

```
vlan create <2–4084> type protocol <0–63> {appleTalk|decLat|
decOther|ip|netBios|PPPoE|rarp|sna802dot2|snaEthernet2|vines|xns}
```
6. Create a VLAN using a user-defined protocol and specify the frame encapsulation header type:

```
vlan create <2–4084> type protocol-mstprstp <0–63> userDefined
{0x000|<decimal value>} [encap{ethernet-ii|llc|snap}]
```
7. Create a VLAN by source MAC address:

```
vlan create <2–4084> type srcmac-mstprstp <0–63>
```
8. Assign a color to the VLAN:

```
vlan create <2–4084> type {ipsubnet-mstprstp <0–63> A.B.C.D/X [color
<0–32>| port-mstprstp <0–63> [color <0–32>| protocol-mstprstp <0–
63>{appleTalk|decLat|decOther|ip|netBios|PPPoE|rarp|sna802dot2|
snaEthernet2|userDefined|vines|xns}[color <0–32>]|srcmac-mstprstp
<0–63> [color <0–32>]}
```
9. Log on to the VLAN Interface Configuration mode for the VLAN ID in ACLI:

interface VLAN *<2–4084>*

10. Assign an IP address to a VLAN:

ip address *<A.B.C.D/X>|<A.B.C.D> <A.B.C.D>*

11. Specify the MAC-offset value:

ip address *<A.B.C.D/X>|<A.B.C.D> <A.B.C.D>* [*<0–1535>*]

### **Example**

```
VSP–9012:1> enable
```

```
VSP–9012:1# configure terminal
```

```
VSP–9012:1(config)# vlan create 2 type protocol 3 netBios color 4
```

```
VSP–9012:1(config)# interface vlan 2
```

```
VSP–9012:1(config-if)# ip address 46.140.54.40/24
```
### **Variable Definitions**

Use the data in the following table to use the **vlan create** command.

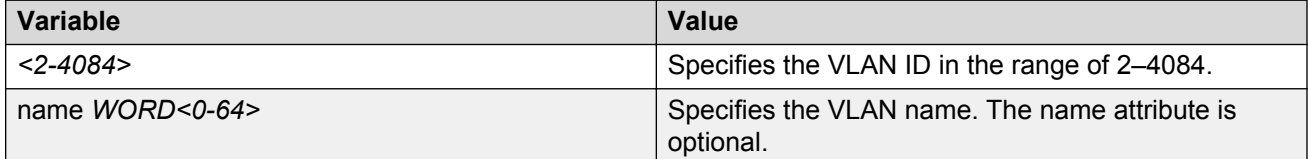

*Table continues…*

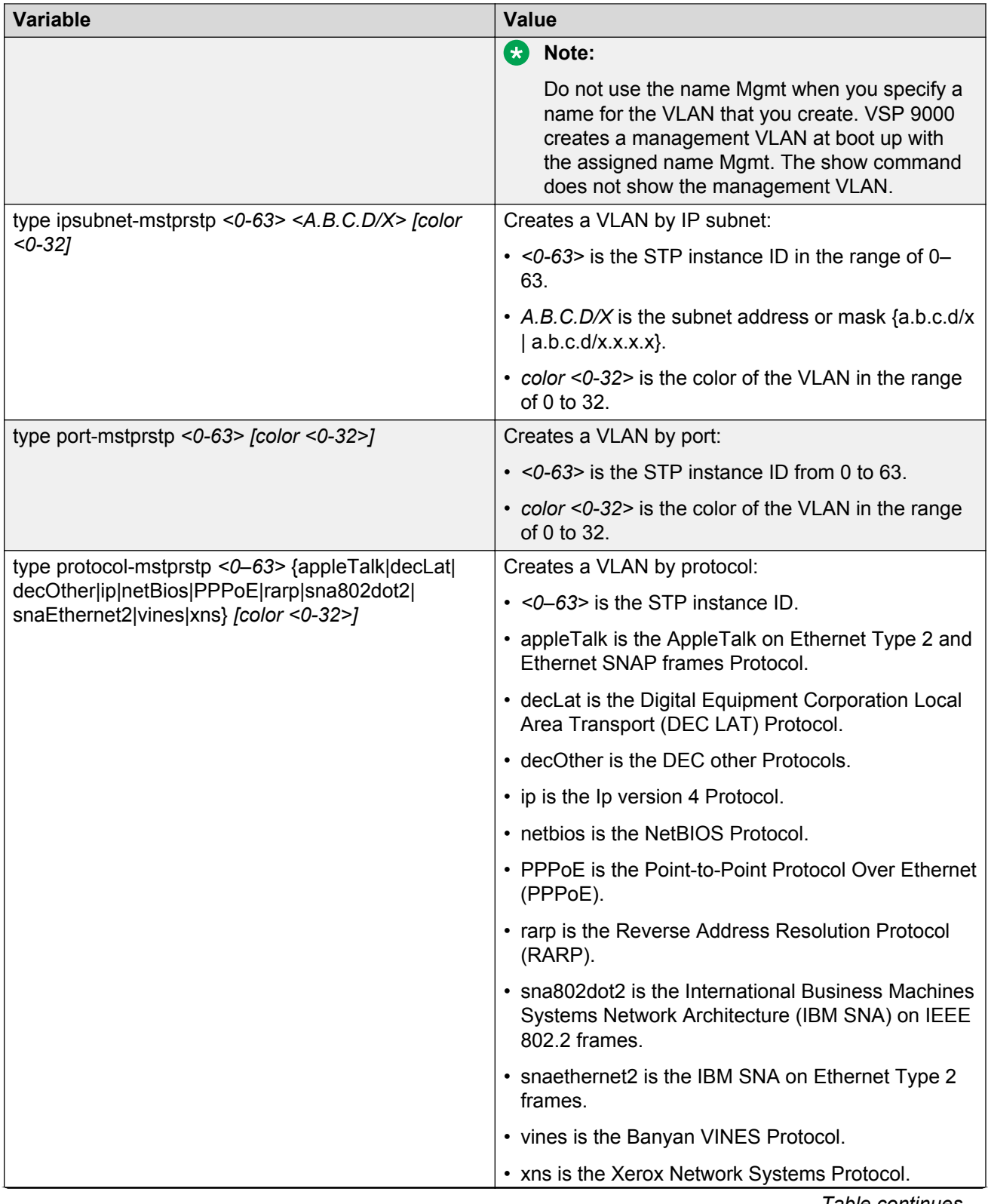

*Table continues…*

<span id="page-43-0"></span>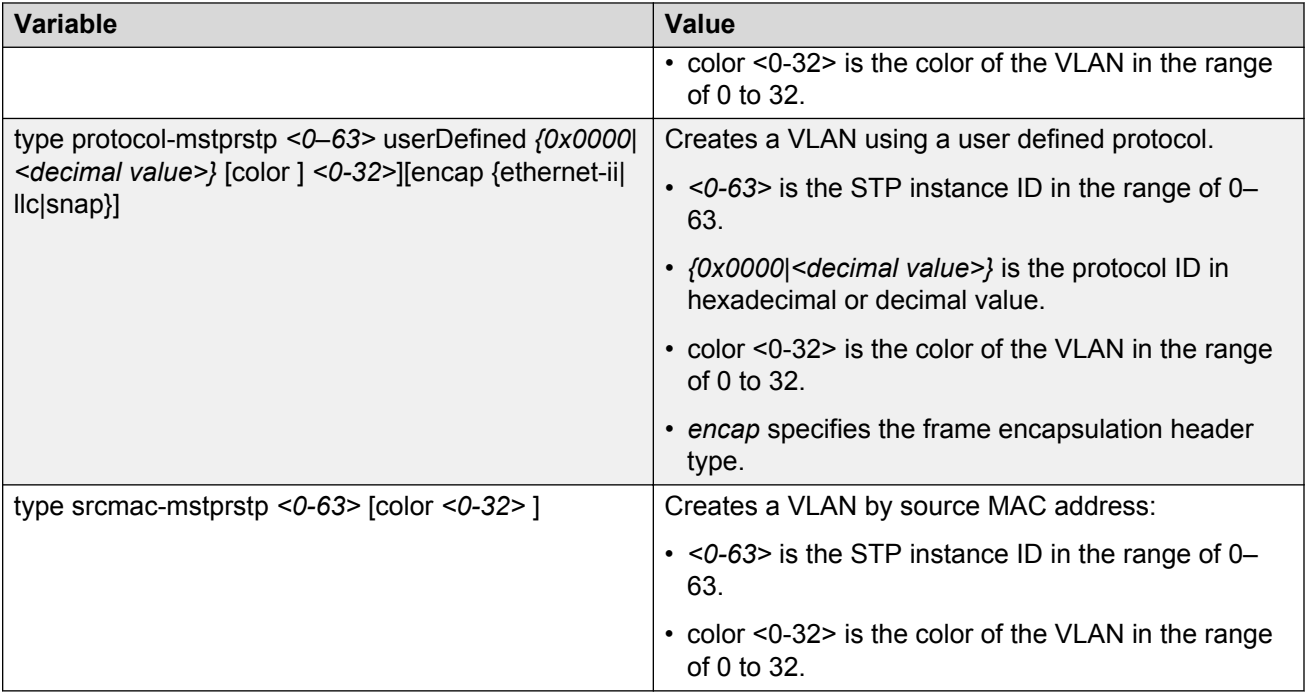

Use the data in the following table to use the **ip address** command.

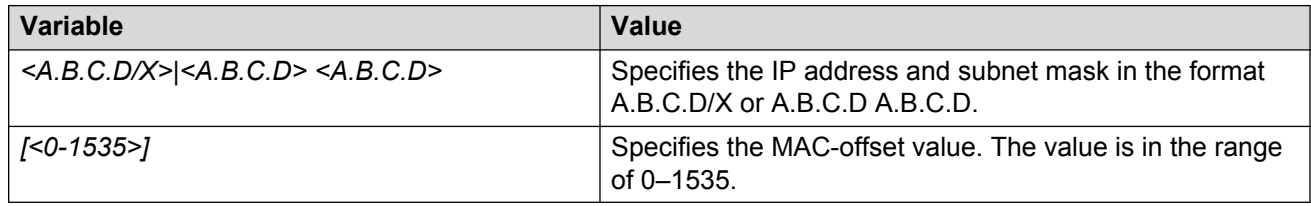

# **Configuring a VLAN using Enterprise Device Manager**

Create a VLAN by IP subnet, port, protocol, or source MAC address using Enterprise Device Manager (EDM). Optionally, you can choose to assign the VLAN a name and a color.

Assign an IP address to the VLAN. You can also assign a MAC-offset value that allows you to manually change the default MAC address.

### **Before you begin**

Ensure you follow the VLAN configuration rules for Virtual Services Platform 9000. For more information on the VLAN configuration rules and on configuring a VLAN, see *Configuring VLANs and Spanning Tree on Avaya Virtual Services Platform 9000,* NN46250-500.

### **About this task**

Create a VLAN and assign an IP address to a VLAN to enable routing on the VLAN.

### **Procedure**

- 1. In the navigation tree, open the following folders: **Configuration** > **VLAN**.
- 2. Click **VLANs**.
- 3. In the **Basic** tab, click **Insert**.
- 4. In the **Id** box, enter an unused VLAN ID, or use the ID provided.
- 5. In the **Name** box, type the VLAN name, or use the name provided.
- 6. In the **Color Identifier** box, click the down arrow and choose a color from the list, or use the color provided.
- 7. In the **MstpInstance** box, click the down arrow and choose an msti instance from the list.
- 8. In the **Type** box, select the type of VLAN you want to create.
	- To create a VLAN by port, choose **byPort**.
	- To create a VLAN by IP Subnet, choose **byIPSubnet**. The fields needed to configure IP subnet-based VLANs are activated, including **SubnetAddr**, **SubnetMask**, and **AgingTime**.
	- To create a VLAN by protocol, choose **byProtocolId**. This activates additional fields to configure protocol-based VLANs, including a selection of various protocols.
	- To create a VLAN by source MAC, choose **bySrcMac**. The fields you require to configure the source MAC-based VLANs become active, including **AgingTime**.
- 9. In the **PortMembers** box, click the **(...)** button .
- 10. Click on the ports to add as member ports.

The ports that are selected are recessed, while the non-selected ports are not recessed. Port numbers that appear dimmed cannot be selected as VLAN port members.

- 11. Click **OK**.
- 12. Click **Insert**.
- 13. Close the **VLANs** tab.

The VLAN is added to the **Basic** tab.

- 14. Assign an IP address to a VLAN to enable routing on the VLAN. In the Navigation tree, open the following folders: **Configuration** > **VLAN**.
- 15. Click **VLANs**.
- 16. In the **Basic** tab, select the VLAN for which you are configuring an IP address.
- 17. Click **IP**.

The IP, Default tab appears.

- 18. Click **Insert**.
- 19. Configure the required parameters.
- 20. Click **Insert**.

### **Basic field descriptions**

Use the data in the following table to use the **Basic** tab.

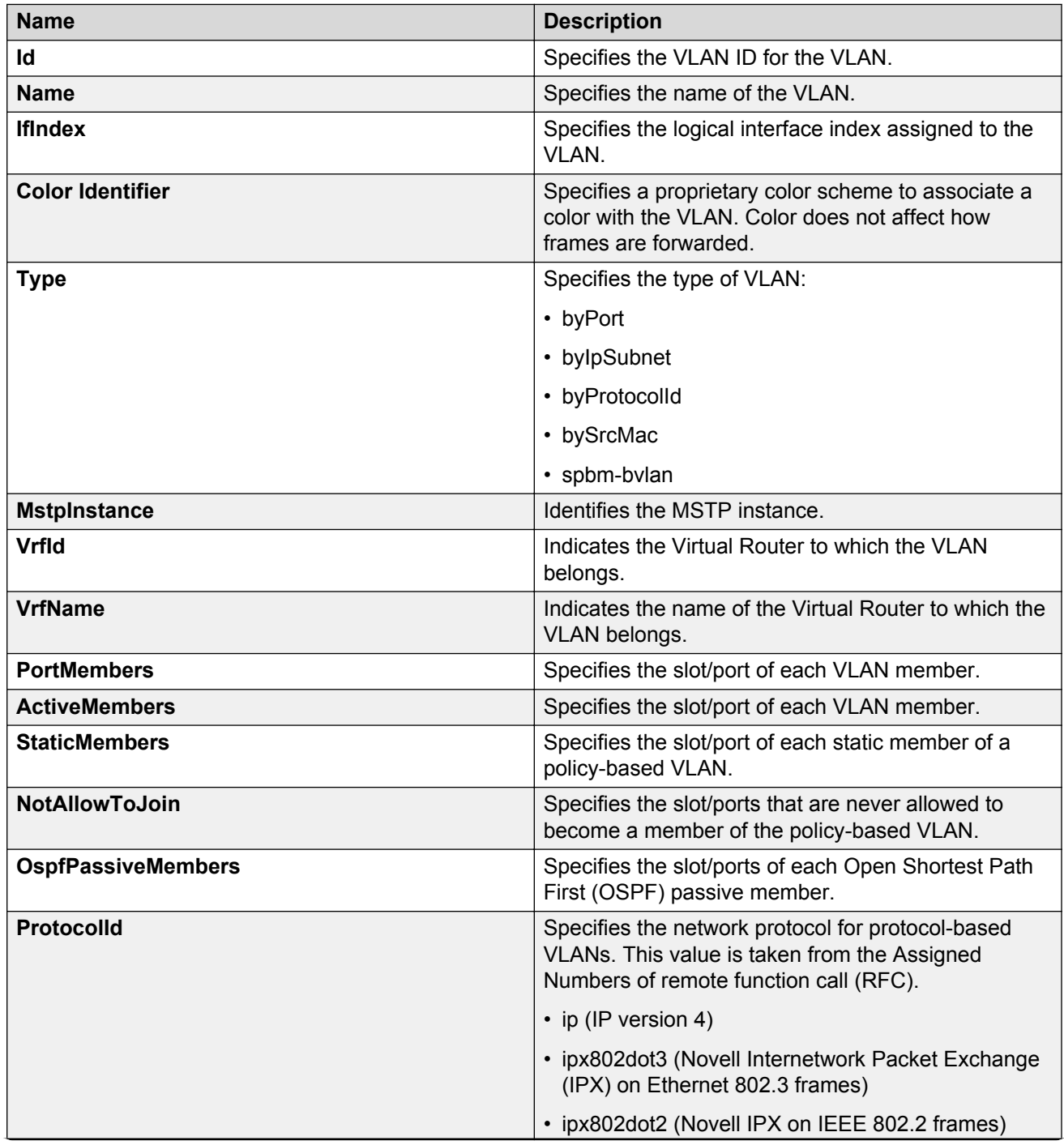

*Table continues…*

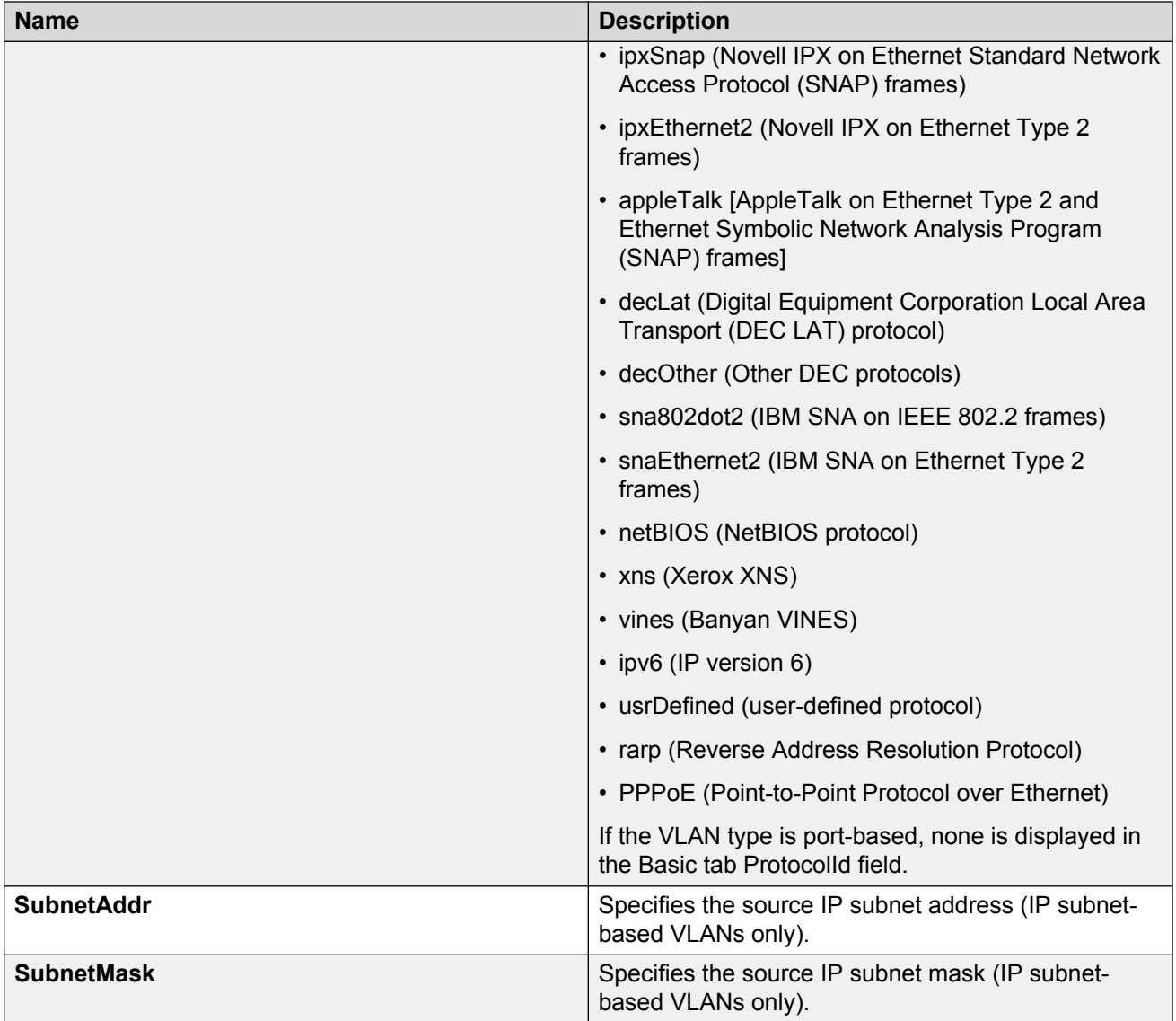

### **Note:**

If you or another user changes the name of an existing VLAN using the VLAN **Basic** tab (or using ACLI), the new name does not initially appear in EDM. To display the updated name, do one of the following:

- Refresh your browser to reload EDM.
- Logout of EDM and log in again to restart EDM.
- Click **Refresh** in the VLAN **Basic** tab toolbar. (If the old VLAN name appears in any other tabs, click the **Refresh** toolbar button in those tabs as well.)

### **IP Address field descriptions**

Use the data in the following table to use the **IP Address** tab.

<span id="page-47-0"></span>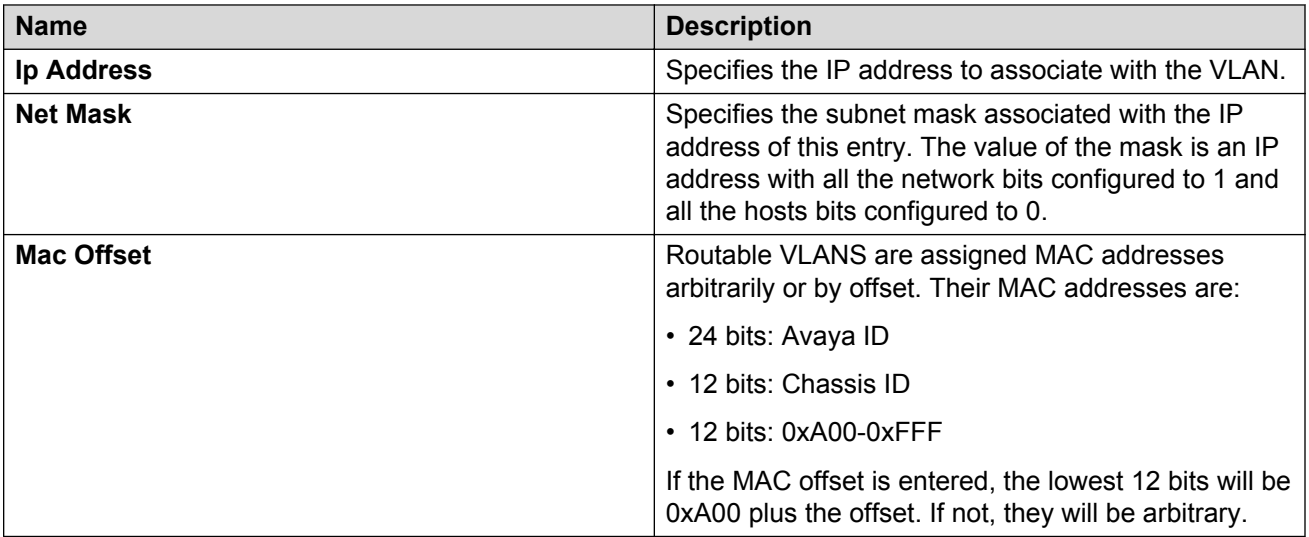

# **Installing a license file**

Install a license file on Avaya Virtual Services Platform 9000 to enable licensed features.

### **Before you begin**

- You must log on to Global Configuration mode in ACLI.
- File Transfer Protocol (FTP) and Trivial File Transfer Protocol (TFTP) support both IPv4 and IPv6 addresses, with no difference in functionality or configuration.
- Ensure that you have the correct license file with the base MAC address of the Virtual Services Platform 9000 on which you need to install the license. Otherwise, the system does not unblock the licensed features.
- If the chassis uses two CP modules, you do not need to install the license file on the secondary CP module. After you enable High Availability, the primary CP module copies the license vectors to the secondary CP module during table sync and the trial period countdown is stopped. This action ensures that the run time vectors of the primary and secondary CP module are the same. After you save the configuration on the primary CP module, the system copies the license file to the secondary CP module.

In warm-standby mode, the system does not synchronize license vectors with the secondary CP module. However, the system copies the license file to the secondary CP module after you save the configuration with the save to standby flag configured as true.

### **Procedure**

1. Install a license file:

```
copy <a.b.c.d>:<srcfile> /intflash/<destfile>
```

```
copy <x:x:x:x:x:x:x:x>:<srcfile> /intflash/<destfile>
```
2. Load the license file:

```
load-license
```
### <span id="page-48-0"></span>*<u>D* Important:</u>

If the loading fails, or if the switch restarts and cannot locate a license file in the specified location, the switch cannot unlock the licensed features and reverts to base functionality.

3. Save the configuration.

### **Example**

VSP-9012:1> enable

VSP-9012:1# configure terminal

Copy a license file from an IPv6 TFTP server to the flash on the CP module:

```
VSP-9012:1(config)# copy 4717:0:0:0:0:0:7834:3:license.lic /intflash/
license.dat
```
Load the license:

```
VSP-9012:1(config)# load-license
```
### **Variable definitions**

Use the data in the following table to help you install a license with the **copy** command.

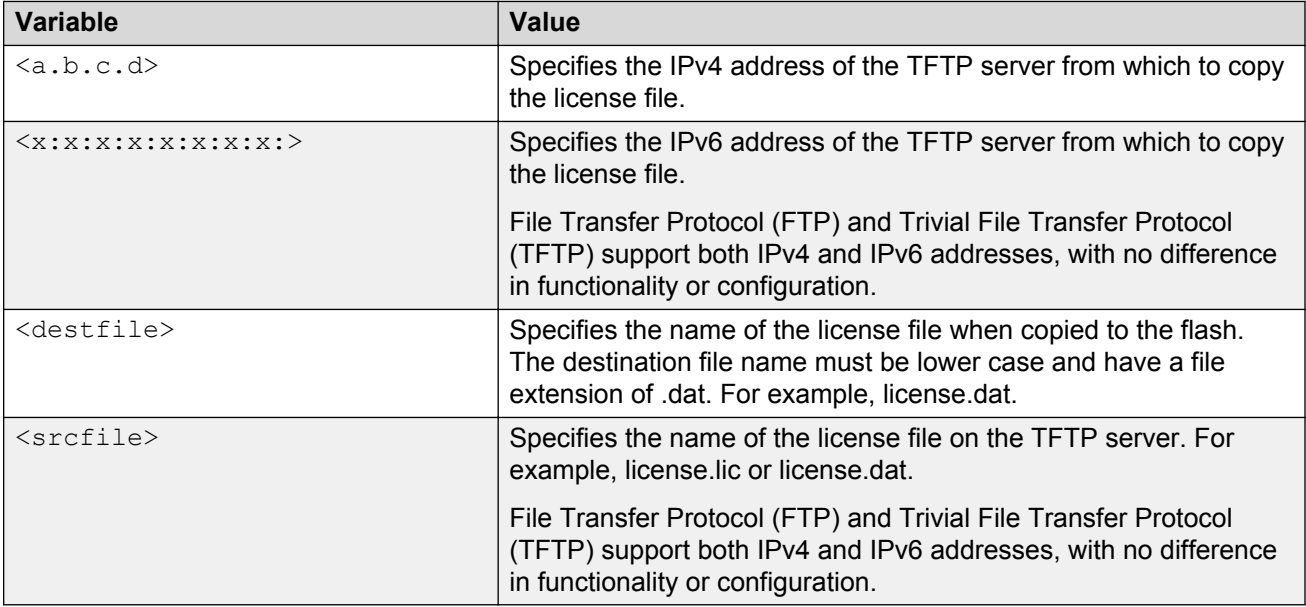

# **Saving the configuration**

After you change the configuration, you must save the changes to both the master and the standby CP modules. Save the configuration to a file to retain the configuration settings.

### <span id="page-49-0"></span>**Before you begin**

• To save a file to the standby CP module, you must enable the Trivial File Transfer Protocol (TFTP) on the standby CP module.

### **About this task**

File Transfer Protocol (FTP) and Trivial File Transfer Protocol (TFTP) support both IPv4 and IPv6 addresses, with no difference in functionality or configuration.

### **Procedure**

1. Enter Privileged EXEC mode:

enable

2. Save the running configuration:

```
save config [backup WORD<1–99>] [file WORD<1–99>] [standby WORD<1–
99>] [verbose]
```
### **Example**

Save the file to the default location:

```
VSP-9012:1>enable
VSP-9012:1#save config
```
# **Backing up configuration files**

Before and after you upgrade your Avaya Virtual Services Platform 9000 software, make copies of the configuration files. If an error occurs, use backup configuration files to return Virtual Services Platform 9000 to a previous state.

### **Before you begin**

- If you use File Transfer Protocol (FTP) or Trivial File Transfer Protocol (TFTP), ensure that you enabled the FTP or TFTP server. File Transfer Protocol (FTP) and Trivial File Transfer Protocol (TFTP) support both IPv4 and IPv6 addresses, with no difference in functionality or configuration.
- You must log on to the Privileged EXEC mode in ACLI.

### **About this task**

Avaya recommends that you keep several copies of backup files.

### **Procedure**

1. Determine the configuration file names:

show boot config choice

2. Save the configuration files. Assuming the files use the default file names, enter:

save config

<span id="page-50-0"></span>3. Save the configuration file to the secondary CP module if the SaveToStandby flag is false:

save config standby config.cfg

4. Copy the files to a safe place:

copy /intflash/config.cfg /extflash/config\_backup.cfg

copy /intflash/config.cfg a.b.c.d:/dir/config\_backup.cfg

### **Example**

VSP-9012:1>enable

#### Determine the configuration file names:

```
VSP-9012:1#show boot config choice
choice primary config-file "/intflash/config.cfg"
choice primary backup-config-file "/intflash/config.cfg"
```
#### Save the configuration files:

VSP-9012:1#save config

Save the configuration file to the secondary CP module if the SaveToStandby flag is false:

```
VSP-9012:1#save config standby config.cfg
```
Copy the files to a safe place:

```
VSP-9012:1#copy /intflash/config.cfg fe81::222:5afe:fe68:c99d/dir/
config_backup.cfg
```

```
Do you want to continue? (y/n) y
```
## **Resetting the platform**

Reset the platform to reload system parameters from the most recently saved configuration file.

### **Procedure**

1. Enter Privileged EXEC mode:

enable

- 2. Use one of the following commands to reset the switch:
	- a. Reset the switch and receive a prompt to confirm the reset:

reset

b. Reset the switch and do not receive a prompt to confirm the reset:

reset -y

c. Reset the switch, receive a prompt to confirm the reset, and create a core dump file:

reset -coredump

d. Reset the switch, do not receive a prompt to confirm the reset, and create a core dump file:

```
reset -coredump -y
```
### **Example**

```
VSP-9012:1>enable
Reset the switch:
VSP-9012:1#reset
Are you sure you want to reset the switch? (y/n)y
```
### **Variable definitions**

Use the data in the following table to use the **reset** command.

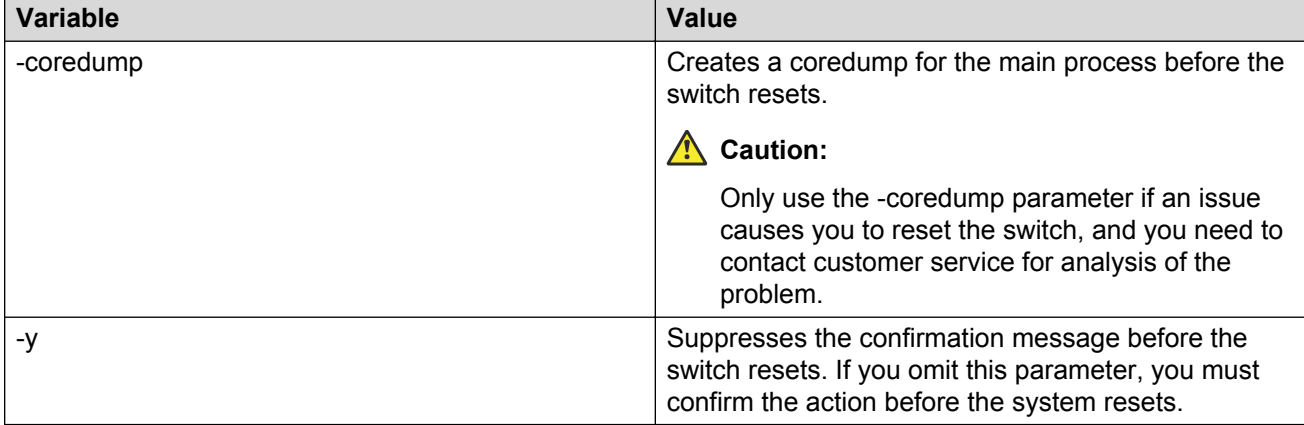

# <span id="page-52-0"></span>**Chapter 5: Verification**

This section contains information about how to verify that your provisioning procedures result in a functional switch.

## **Pinging an IP device**

Ping a device to test the connection between Avaya Virtual Services Platform 9000 and another network device. After you ping a device, the switch sends an Internet Control Message Protocol (ICMP) packet to the target device. If the device receives the packet, then it sends a ping reply. After the switch receives the reply, a message appears that indicates traffic can reach the specified IP address. If the switch does not receive a reply, then the message indicates the address does not respond.

### **Procedure**

1. Enter Privileged EXEC mode:

enable

2. Ping an IP network connection:

```
ping WORD<0–256> [-d] [-I <1–60>] [-s] [-t <1–120>] [count <1–9999>]
[datasize {28-9216|28–51200}] [interface WORD <1–256>|
gigabitEthernet|mgmtEthernet|vlan] [scopeid <1–9999>][scopeid <1–
9999>] [vrf WORD<1–16>]
```
### **Example**

Ping an IP device through the management interface:

```
Switch:1>ping 4717::7822:2 vrf mgmtrouter
4717::7822:2 is alive
```
### **Variable definitions**

Use the data in the following table to use the **ping** command.

<span id="page-53-0"></span>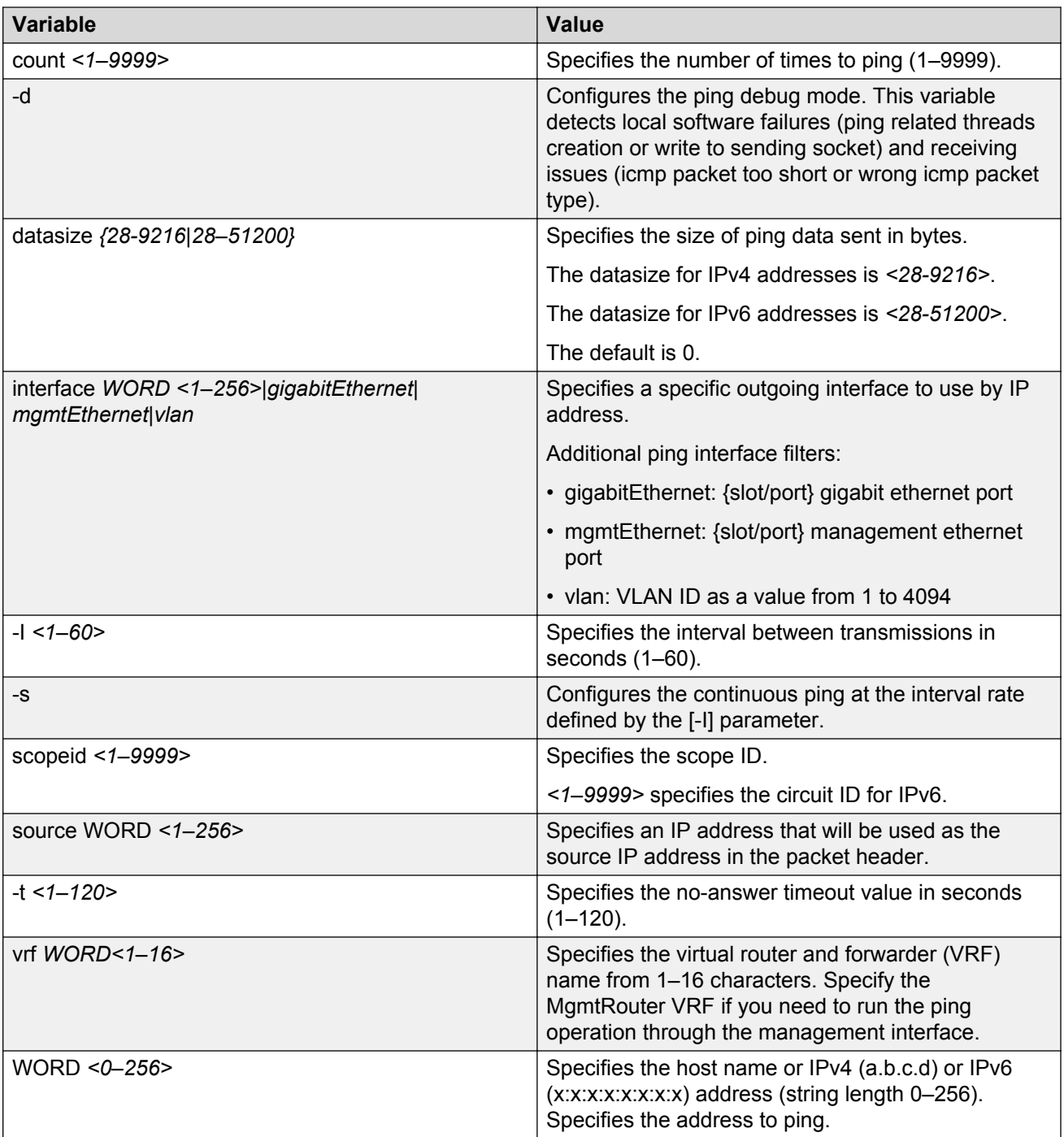

# **Verifying boot configuration flags**

Verify the boot configuration flags to verify boot configuration settings.

### <span id="page-54-0"></span>**Before you begin**

• You must be log on to Privileged EXEC mode.

### **About this task**

Boot configuration settings only take effect after you reset the system. Verification of these parameters is essential to minimize system downtime and the resets to change them.

### **Procedure**

Verify the flags:

show boot config flags

#### **Example**

```
VSP-9012:1>enable
VSP-9012:1#show boot config flags
flags block-snmp false
flags debug-config false
flags debugmode false
flags fabric-profile (1) Balanced
flags factorydefaults false
flags ftpd true
flags ha-cpu true
flags hsecure false
flags logging true
flags reboot true
flags rlogind true
flags spanning-tree-mode mstp
flags savetostandby true
flags sshd true
flags telnetd true
flags tftpd true
flags trace-logging false
flags verify-config false
```
### **Verifying the software release**

Use ACLI to verify your installed software after it has been upgraded. It is important to verify your software version before you place a device into a production environment.

### **About this task**

For more information about upgrades and patches, see *Applying Upgrades and Patches to Avaya Virtual Services Platform 9000,* NN46250-400. For the current documentation, see the Avaya Support website: [www.avaya.com/support.](http://www.avaya.com/support)

### **Procedure**

Verify the software release:

show software detail

### **Example**

The following is an example of the output of the show software detail command.

VSP-9012:1#show software detail

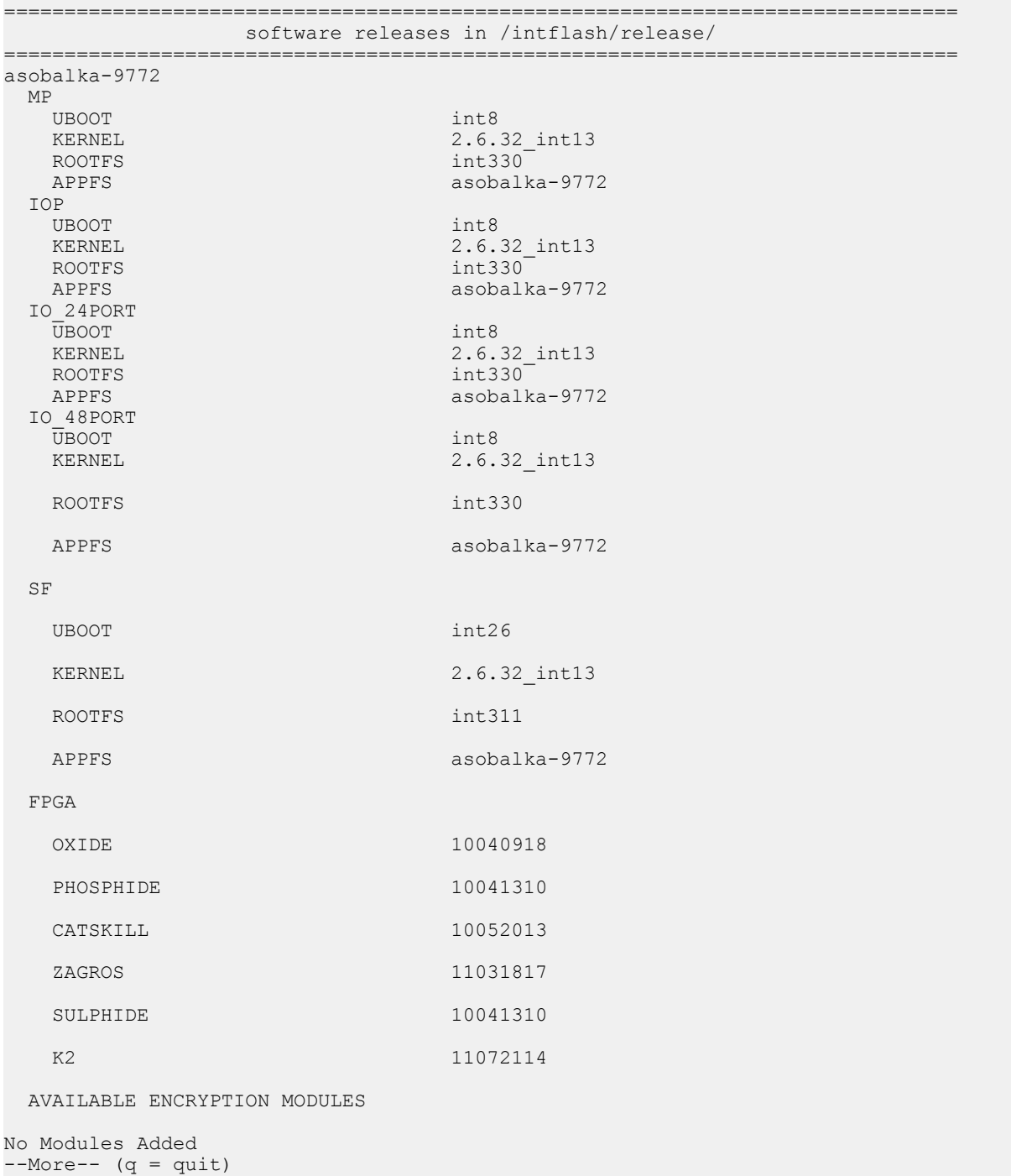

# <span id="page-56-0"></span>**Displaying local alarms**

View local alarms to monitor alarm conditions.

Local alarms are raised and cleared by applications running on the switch. Local alarms are an automatic mechanism run by the system that do not require any additional user configuration. The raising and clearing of local alarms also creates a log entry for each event. Check alarms occasionally to ensure no alarms require additional operator attention.

For more information, see *Troubleshooting Avaya Virtual Services Platform 9000,* NN46250-700.

### **Procedure**

Display local alarms:

show alarm database

### **Example**

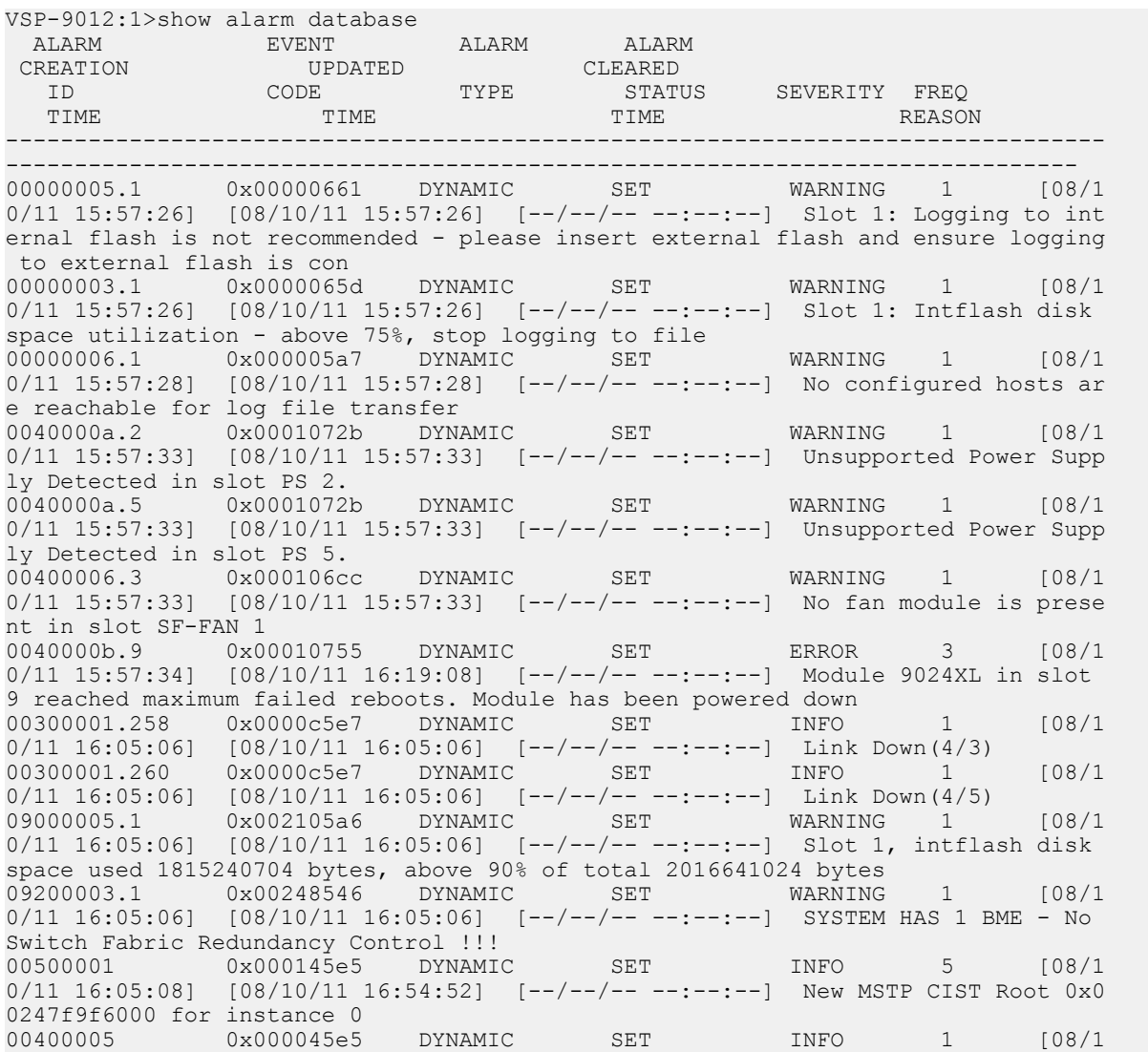

### Verification

0/11 16:05:52] [08/10/11 16:05:52] [--/--/-- --:--:--] Sending Cold-Start Tra p

# <span id="page-58-0"></span>**Chapter 6: Next steps**

For more information about documents on how to configure other Avaya Virtual Services Platform 9000 features, see *Documentation Reference for Avaya Virtual Services Platform 9000,* NN46250-100.

For more information on new features of the Virtual Services Platform 9000 and important information about the latest release, see *Release Notes for Avaya Virtual Services Platform 9000,* NN46250-401.

For more information on upgrades and patches, see *Applying Upgrades and Patches to Avaya Virtual Services Platform 9000,* NN46250-400.

For more information about how to configure security, see *Configuring Security on Avaya Virtual Services Platform 9000,* NN46250-601.

For the current documentation, see the Avaya Support website: [www.avaya.com/support](http://www.avaya.com/support).

# <span id="page-59-0"></span>**Glossary**

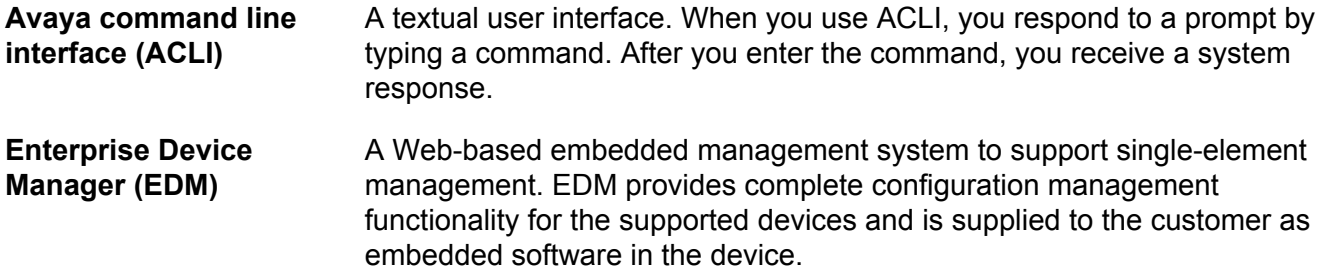